# **Guidance Document**

**Master** 

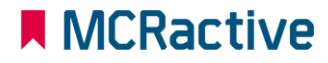

#### **Contents page**

- HOW TO BECOME A MCRACTIVE GO MEMBER/ SIGN IN  $\bullet$
- **HOW TO EDIT A FAMILY ACCOUNT**  $\bullet$
- **HOW TO ADD A FAMILY MEMBER**  $\bullet$
- **HOW TO BOOK DIRECT WITH PROVIDERS**  $\bullet$
- **HOW TO BOOK A HAF SESSION**  $\bullet$
- **HOW TO CHECK FSM ELIGIBILITY**  $\bullet$
- HOW TO CONTACT MCRACTIVE/ MCC REGARDING FSM ELIGIBILITY  $\bullet$
- **HOW TO VIEW / AMEND BOOKINGS**  $\bullet$
- HOW TO FIND OUT MORE ABOUT FSM AND HAF ELIGIBILITY  $\bullet$
- HOW TO ACCESS THE WEBSITE ACCESSIBILITY FUNCTION [●](#page-69-0)

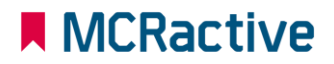

## **MCRactive GO HOW TO BECOME A MCRACTIVE GO MEMBER/ SIGN IN**

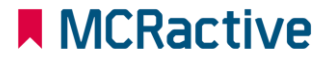

המונית

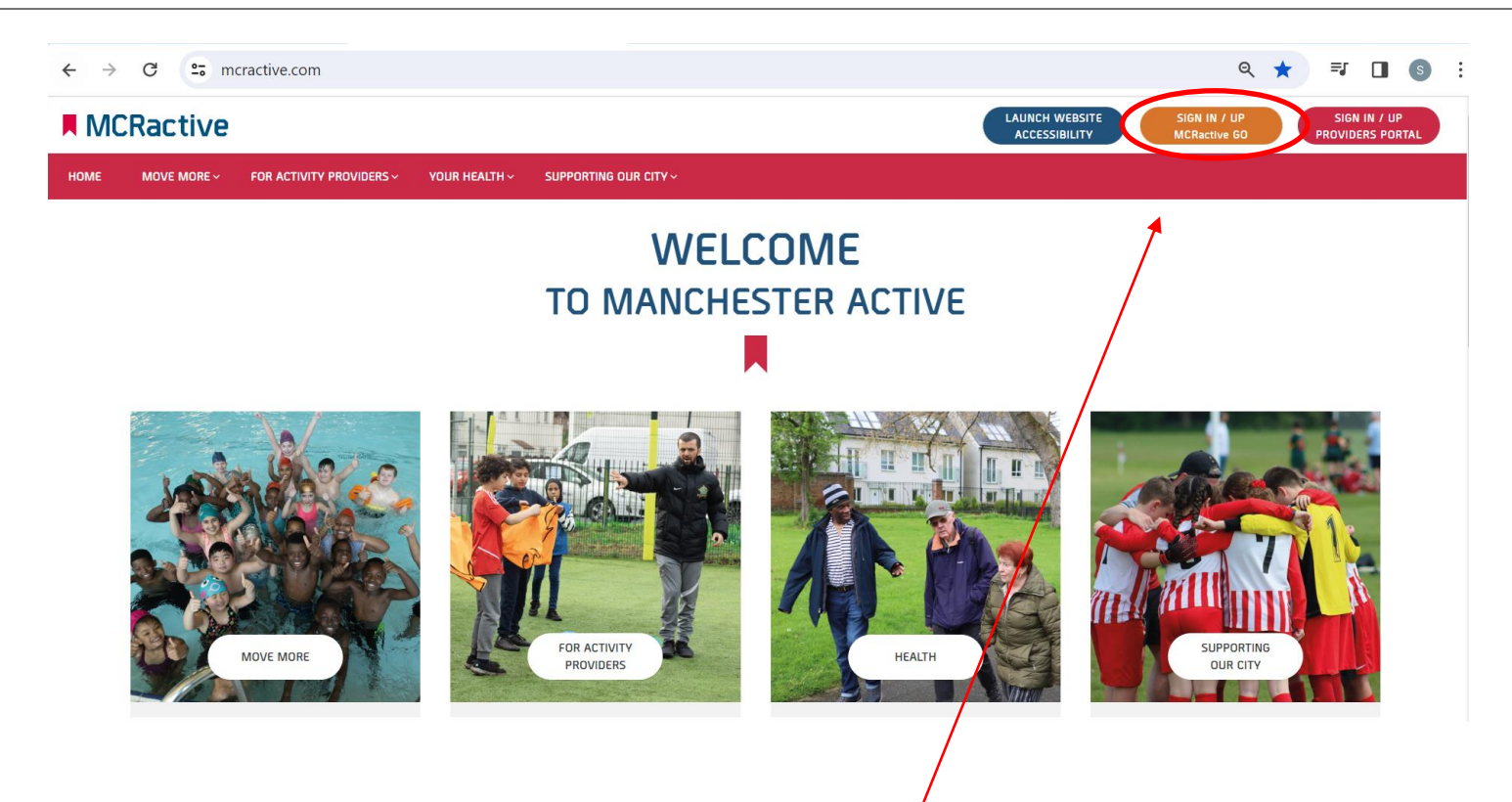

- To get started head on over to [www.mcractive.com](http://www.mcractive.com/)
- From here, Click on the "**Sign in/up MCRactive GO"**

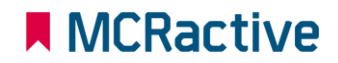

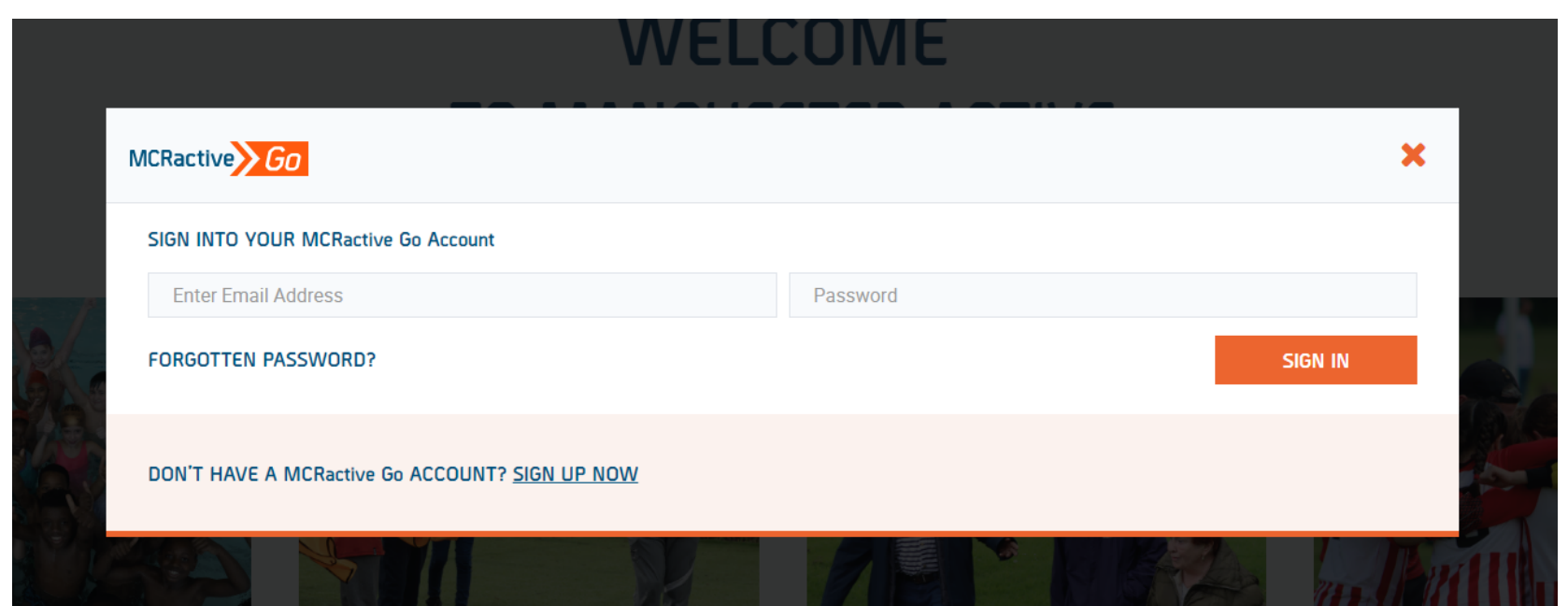

- Already registered? Simply log in with your username and password and click Sign in
- If you cant remember your details click 'Forgotten Password' and an email will be sent (Please check your Junk)
- Don't have a MCRactive Go account? Click SIGN UP NOW

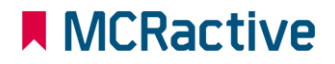

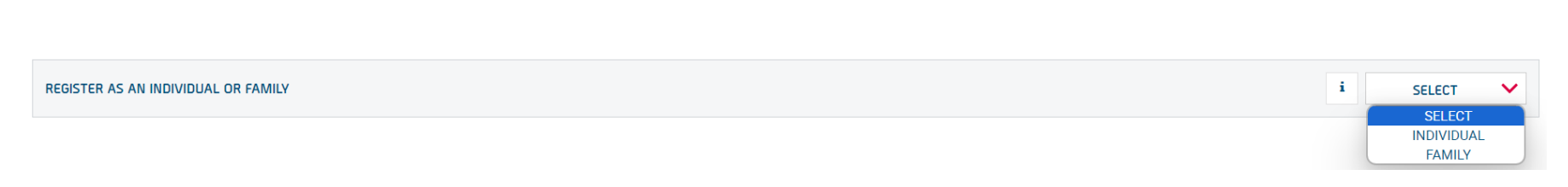

- Please register as a Family and make sure your children are added to the account
- You can set your self as an individual if you are over 8-year-old but will need a valid email address that you can access

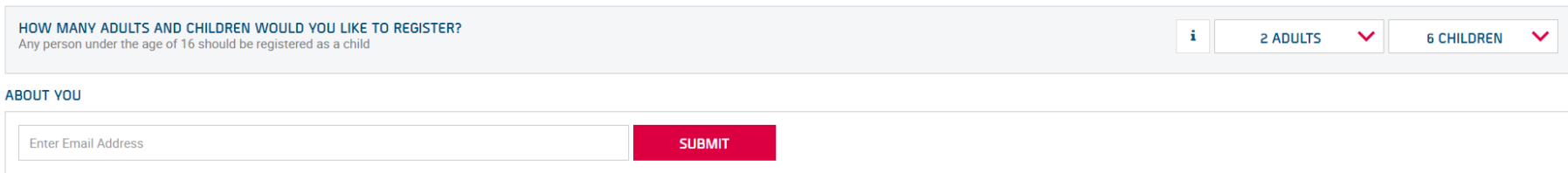

- Enter a valid email that you can access
- You will get an email through to verify your account and set up a password.
- Next time you will use the email and password to simply log in.

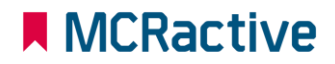

**ABOUT YOU** 

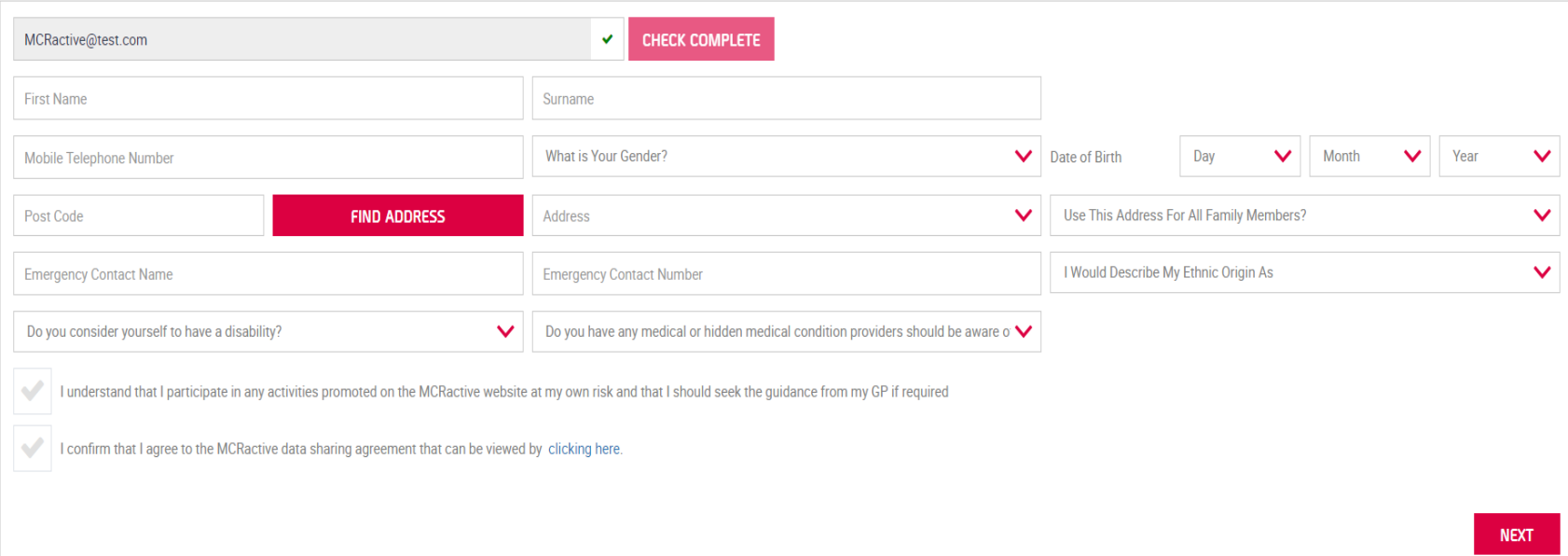

• Complete this section with your details

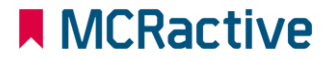

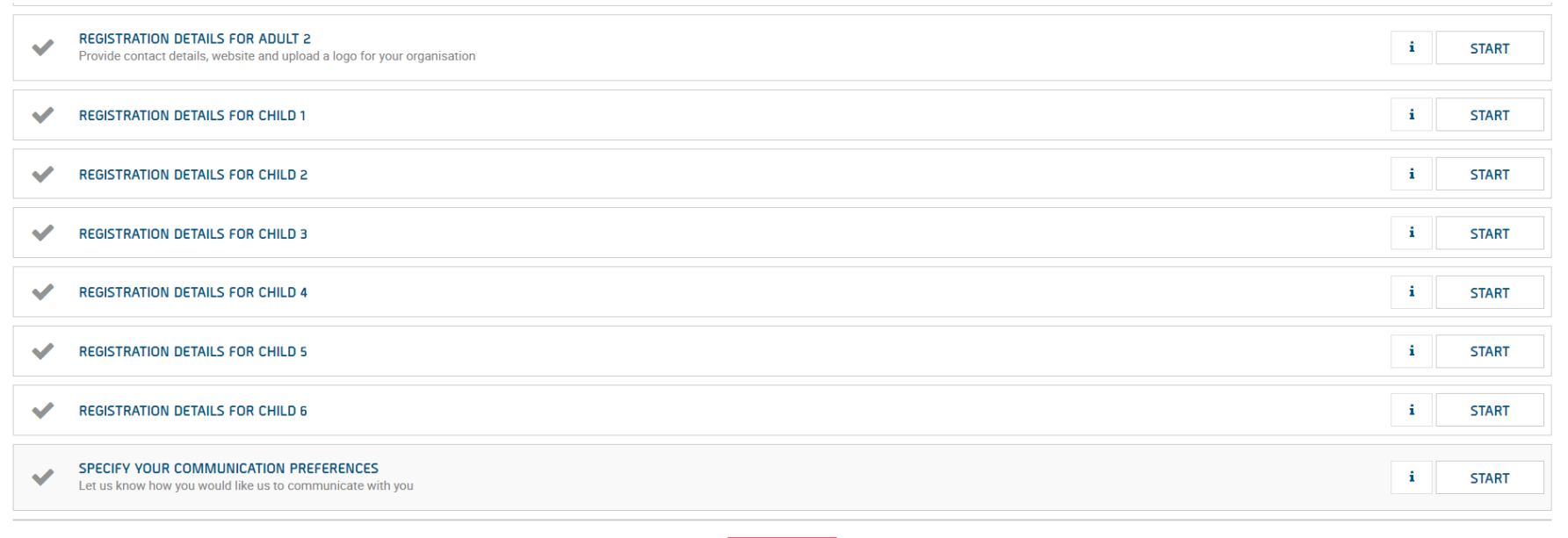

#### **SUBMIT**

- Fill out the details for the rest of your family members.
- Remember these details need to match the data the school has for your child for eligibility checks to be correct.
- Click Submit

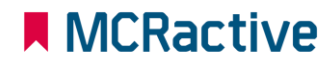

## **MCRactive** GO **HOW TO EDIT FAMILY ACCOUNTS**

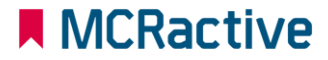

המונחב

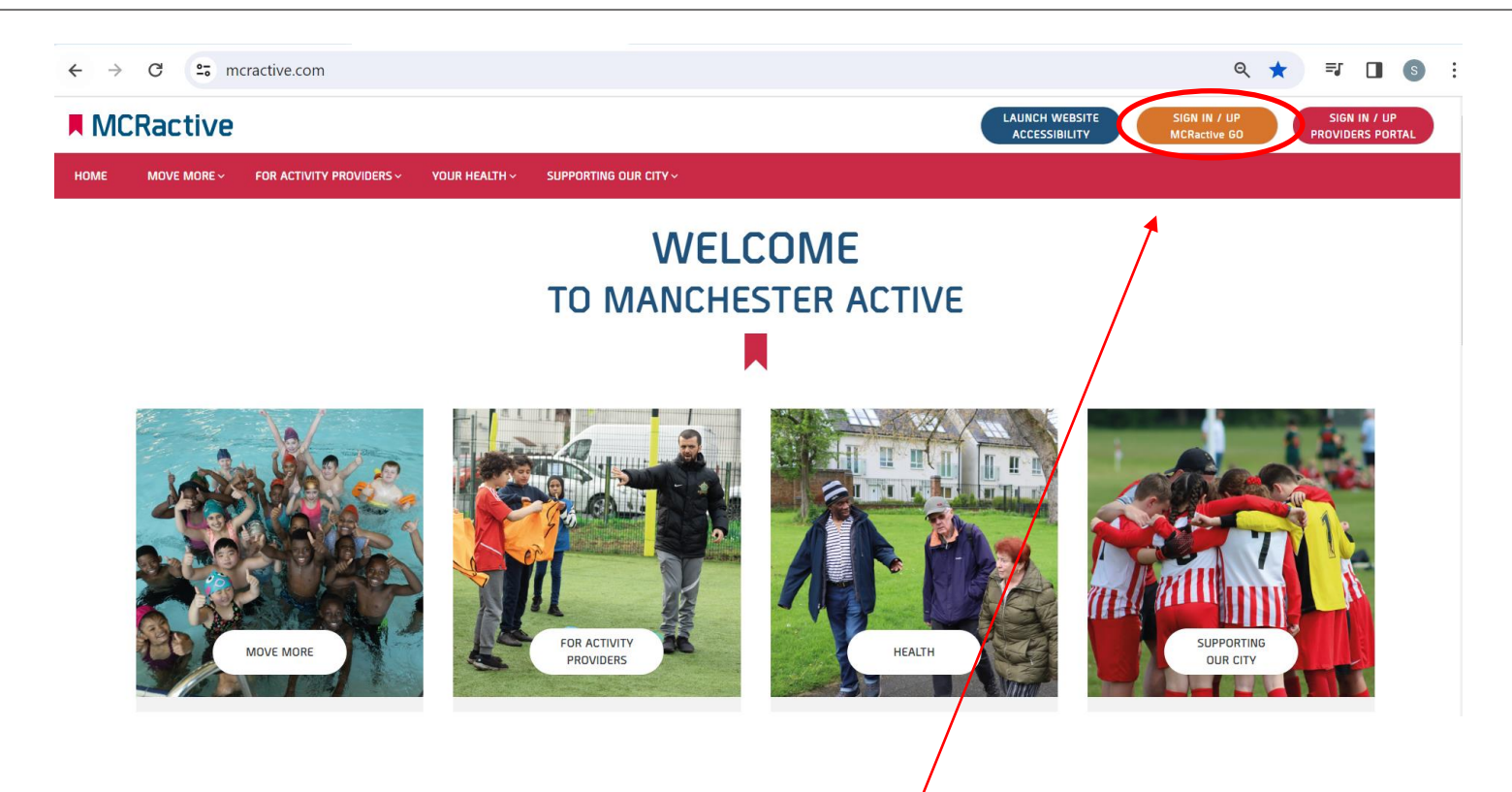

- To get started head on over to [www.mcractive.com](http://www.mcractive.com/)
- From here, Click on the "**Sign in/up MCRactive GO"**

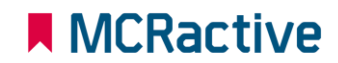

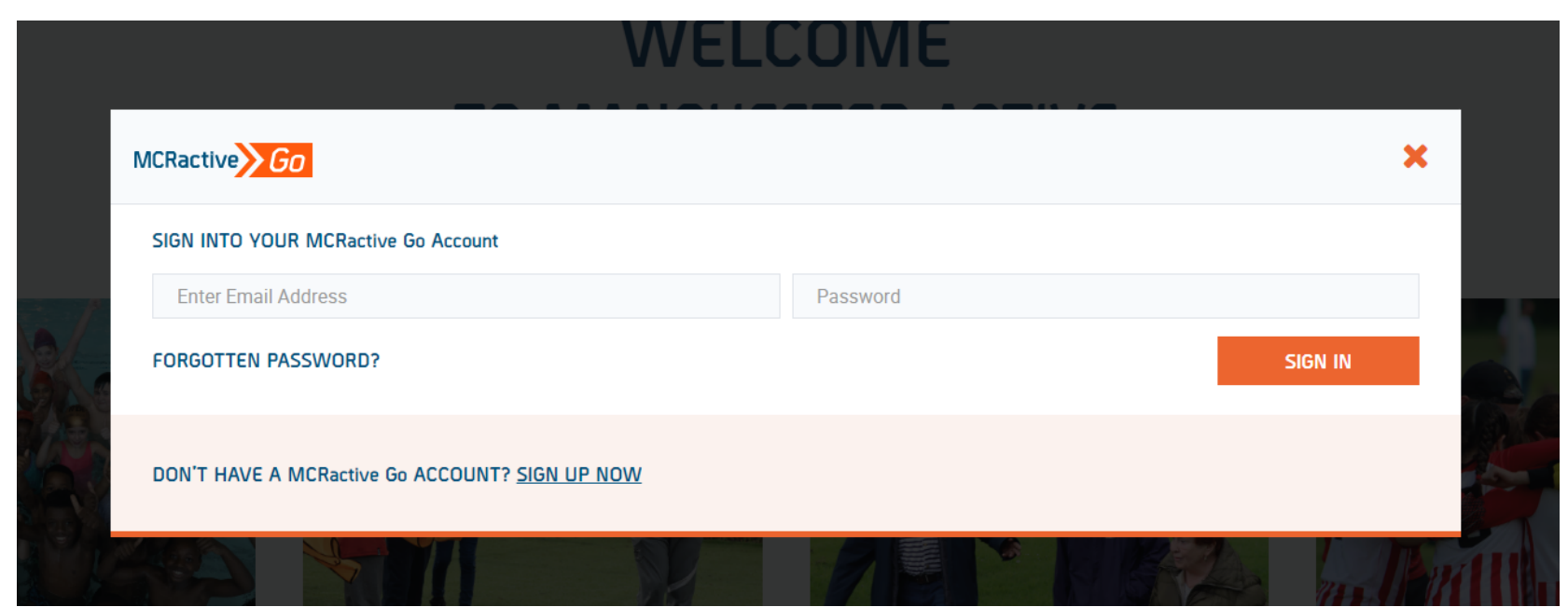

• Simply log in with your username and password and click Sign in

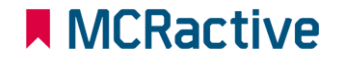

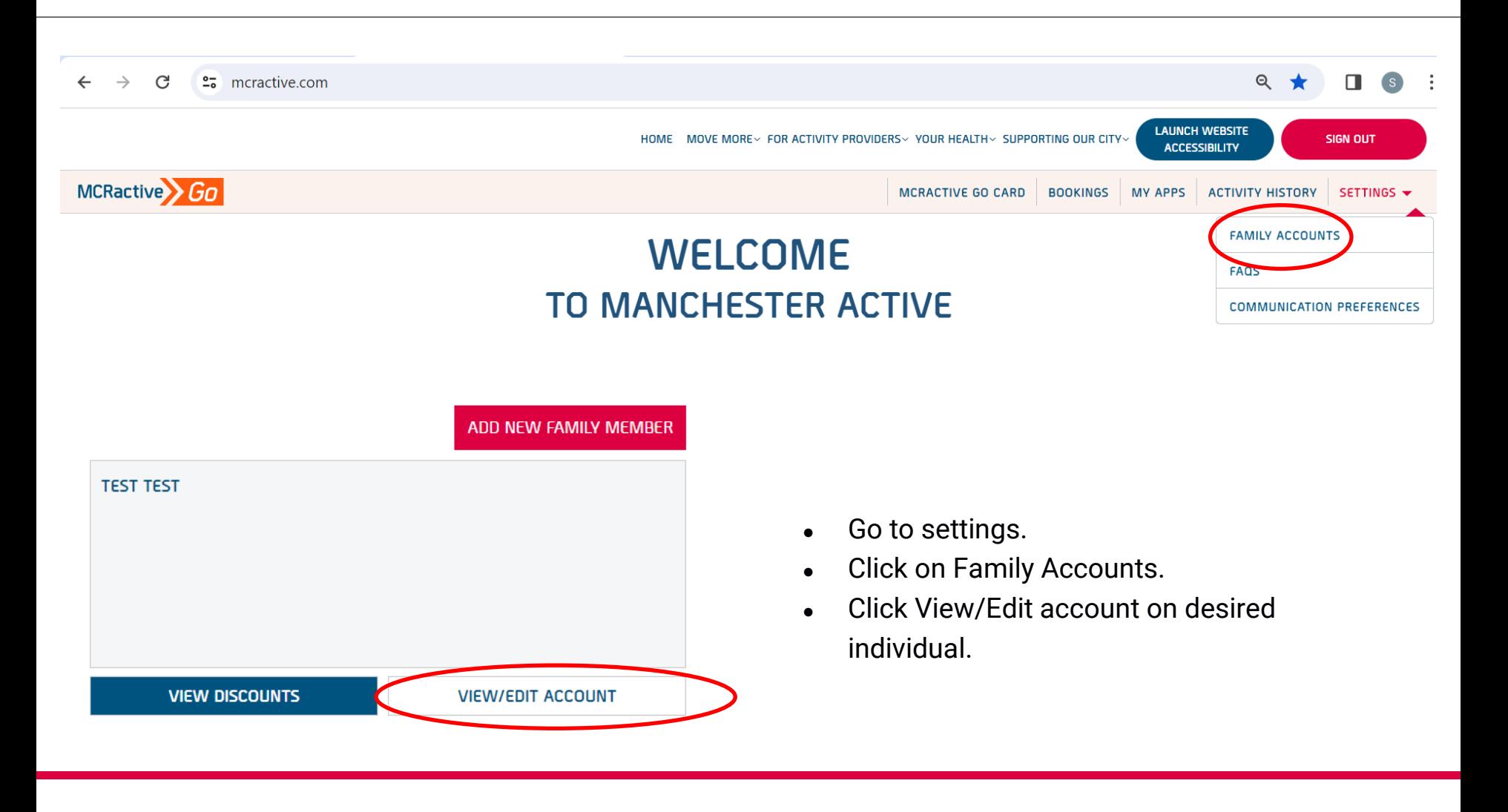

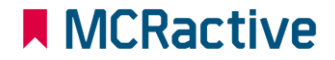

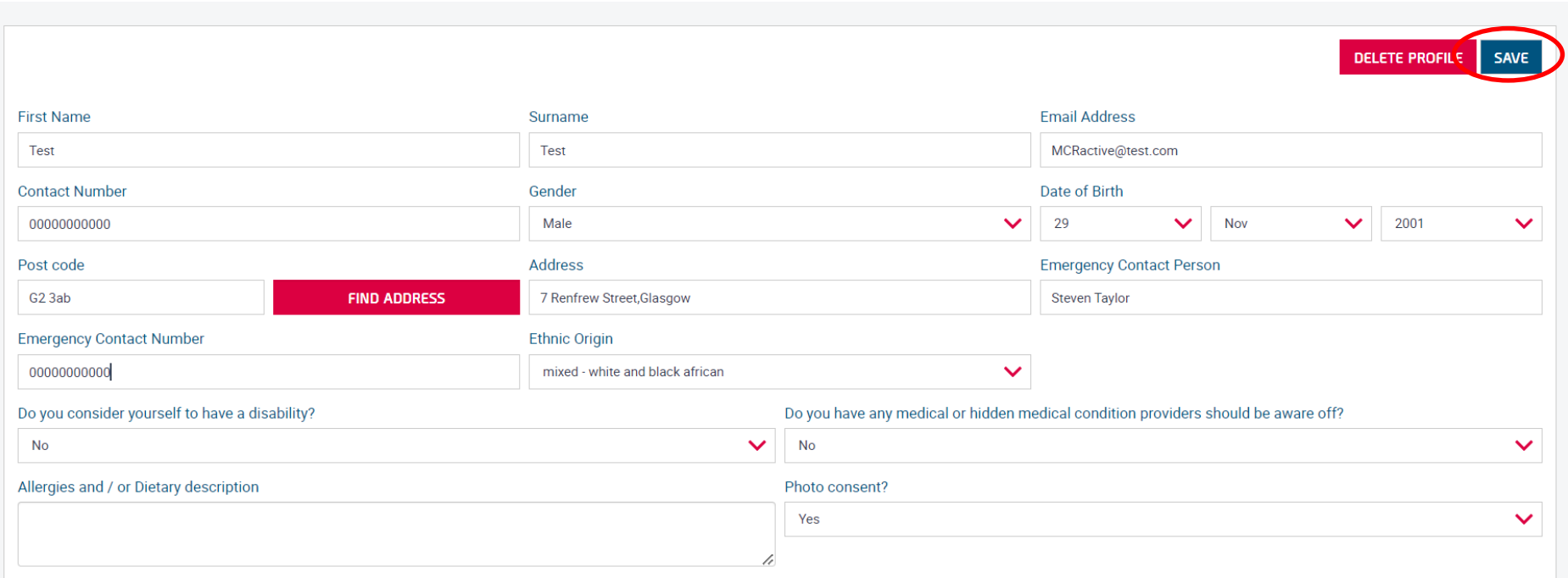

- Here you can Edit the account and the individual personal details.
- Click Save.

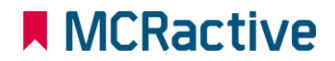

## **MCRactive** GO **HOW TO ADD A FAMILY**

**MEMBER** 

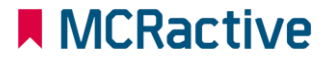

המונחב

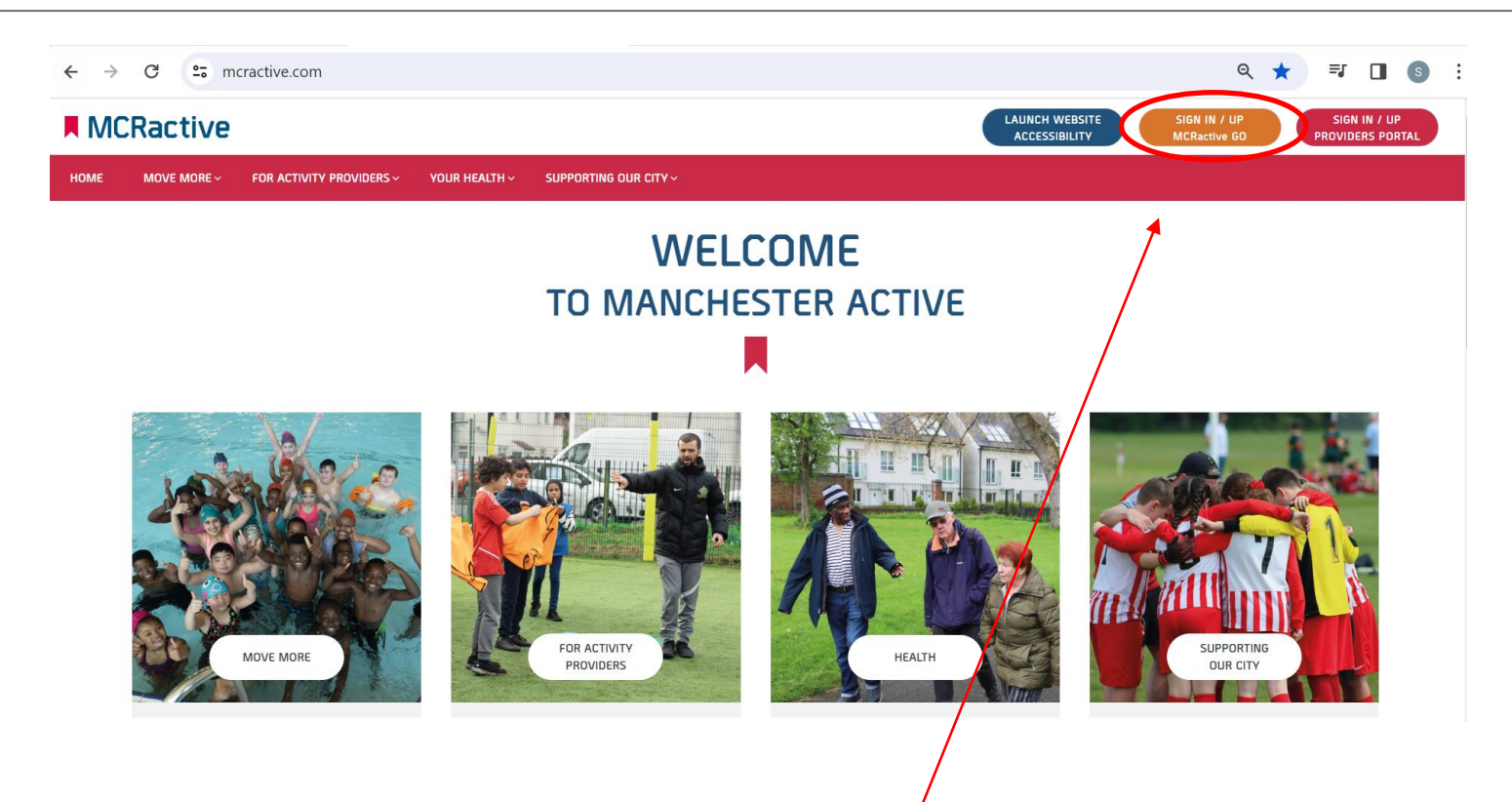

- To get started head on over to [www.mcractive.com](http://www.mcractive.com/)
- From here, Click on the "**Sign in/up MCRactive GO"**

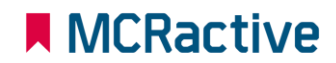

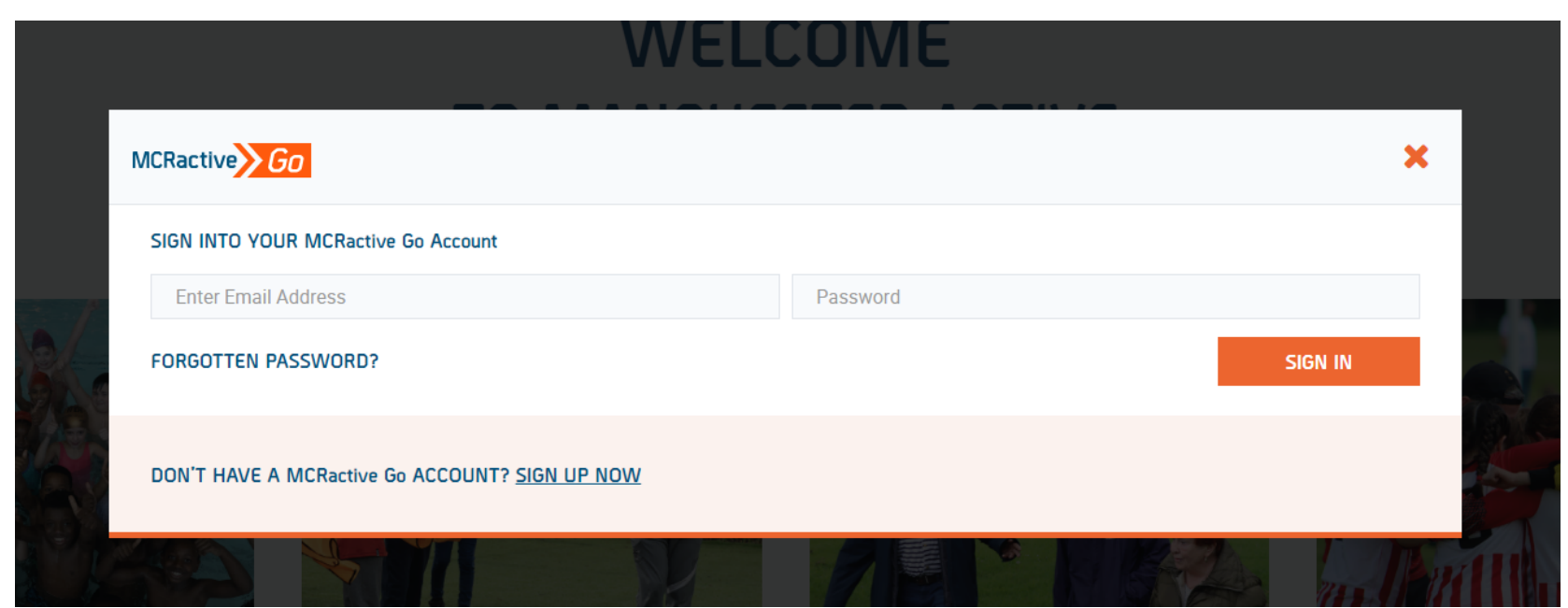

• Simply log in with your username and password and click Sign in

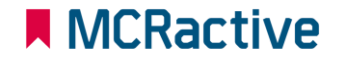

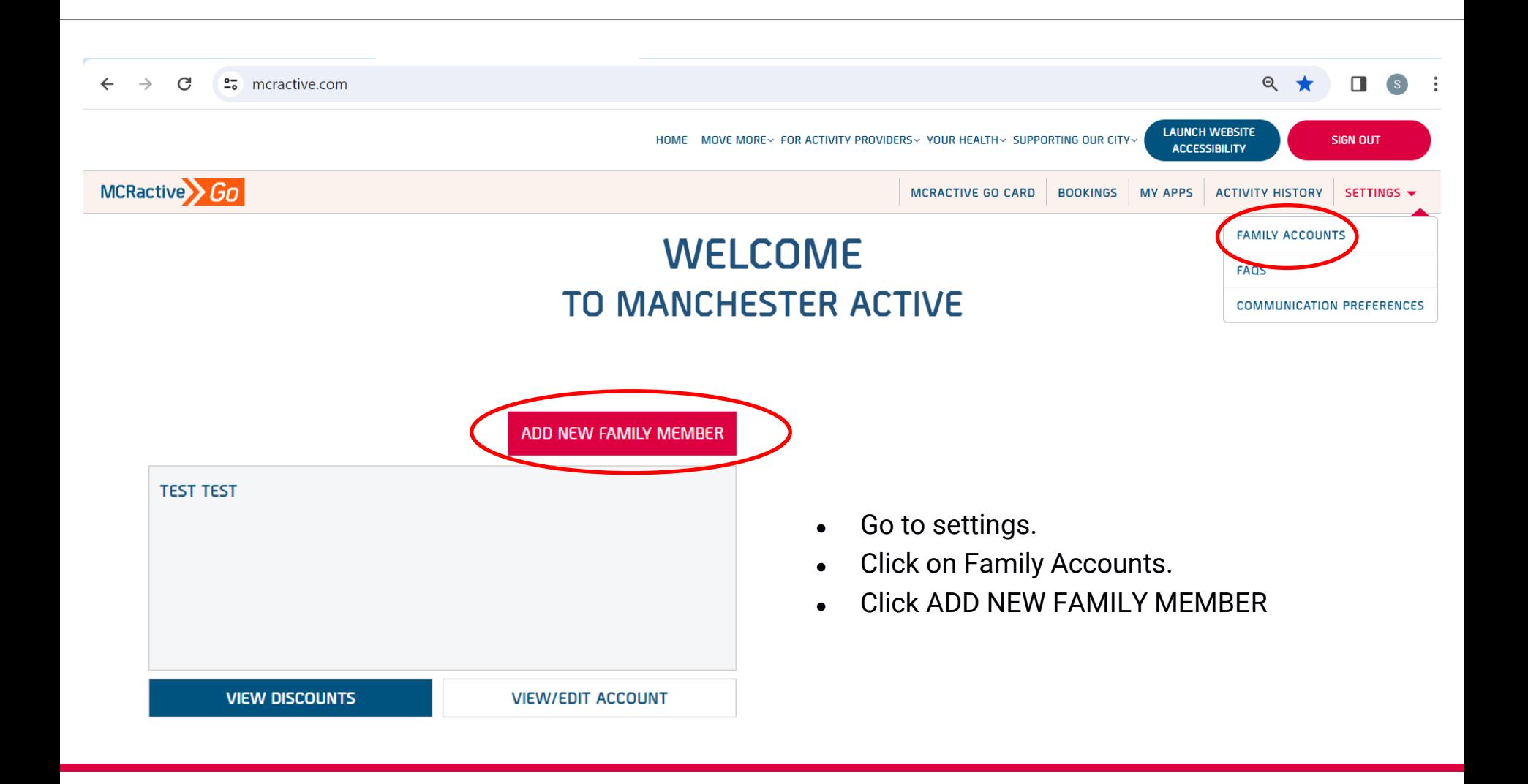

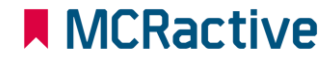

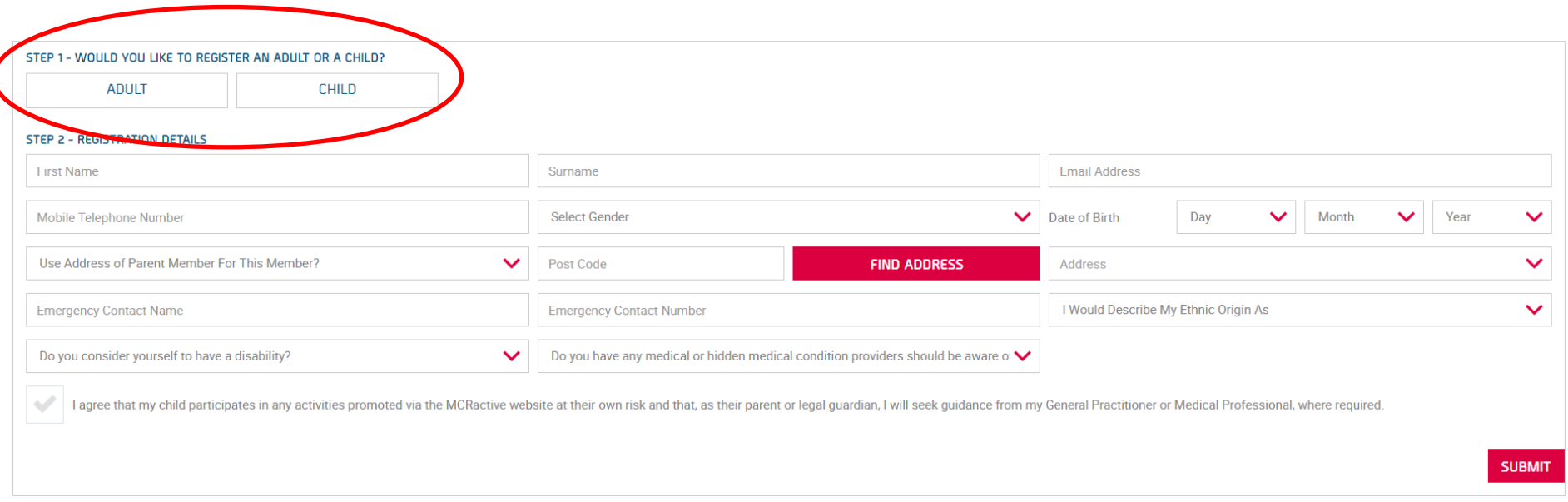

- Select whether you are adding an Adult or a child
- Here you can fill out the details of the family member you are adding.
- Click Save.

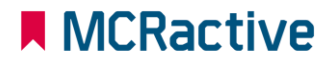

## **MCRactive** GO **HOW TO BOOK DIRECT WITH** THE PROVIDERS

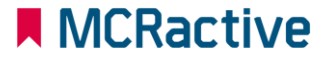

**CONTRA** 

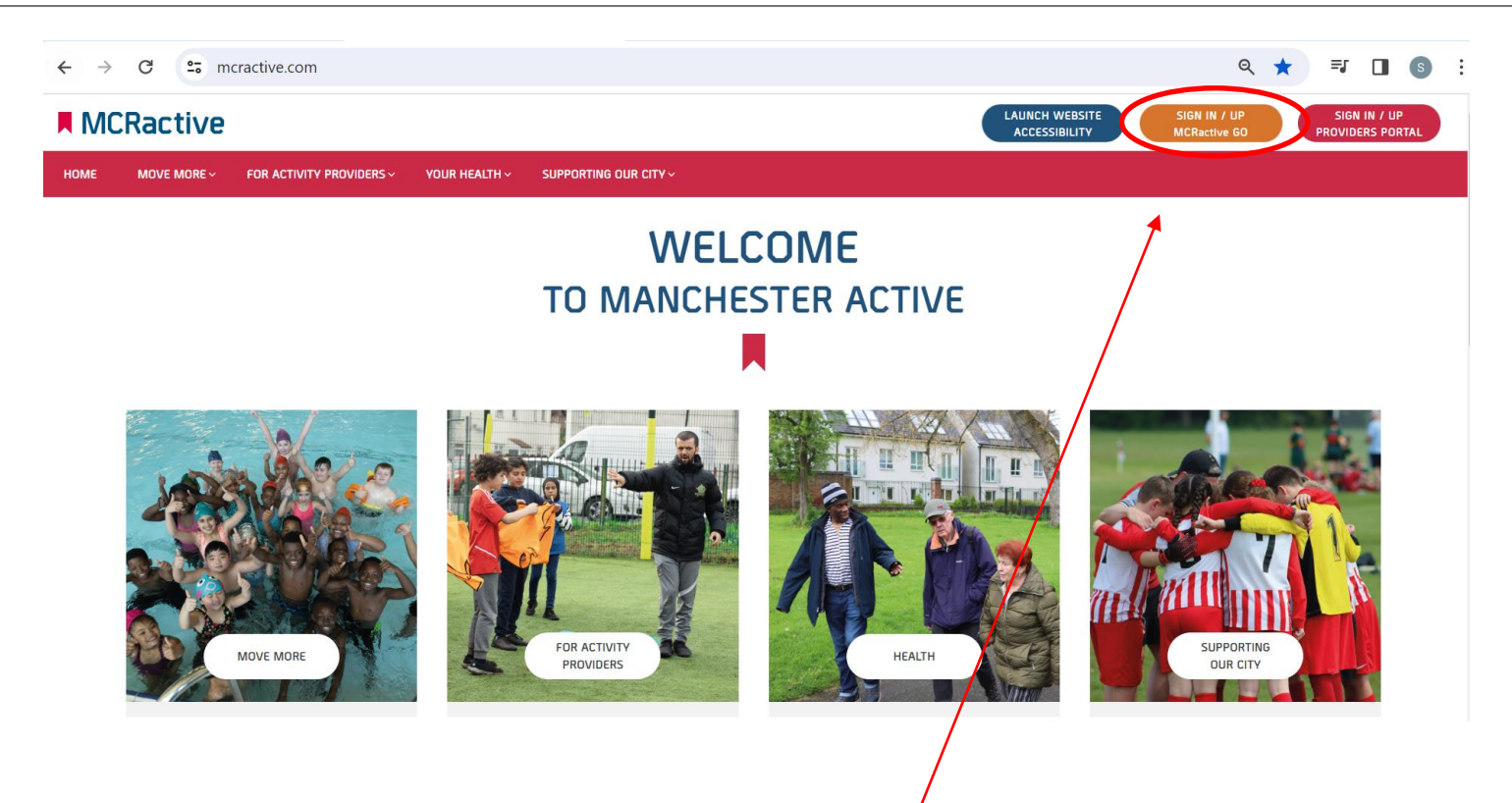

- To get started head on over to [www.mcractive.com](http://www.mcractive.com/)
- From here, Click on the "**Sign in/up MCRactive GO"**

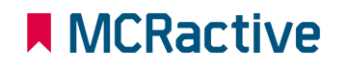

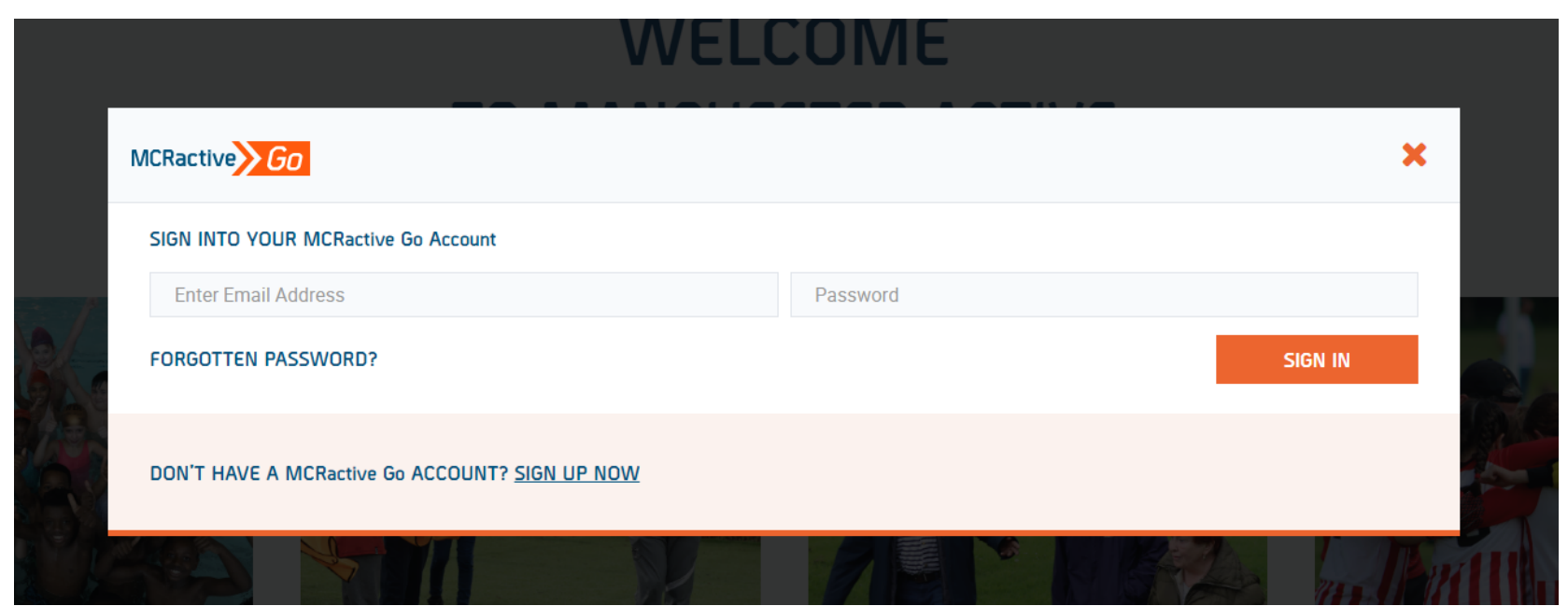

• Simply log in with your username and password and click Sign in

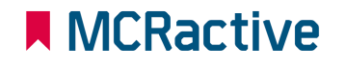

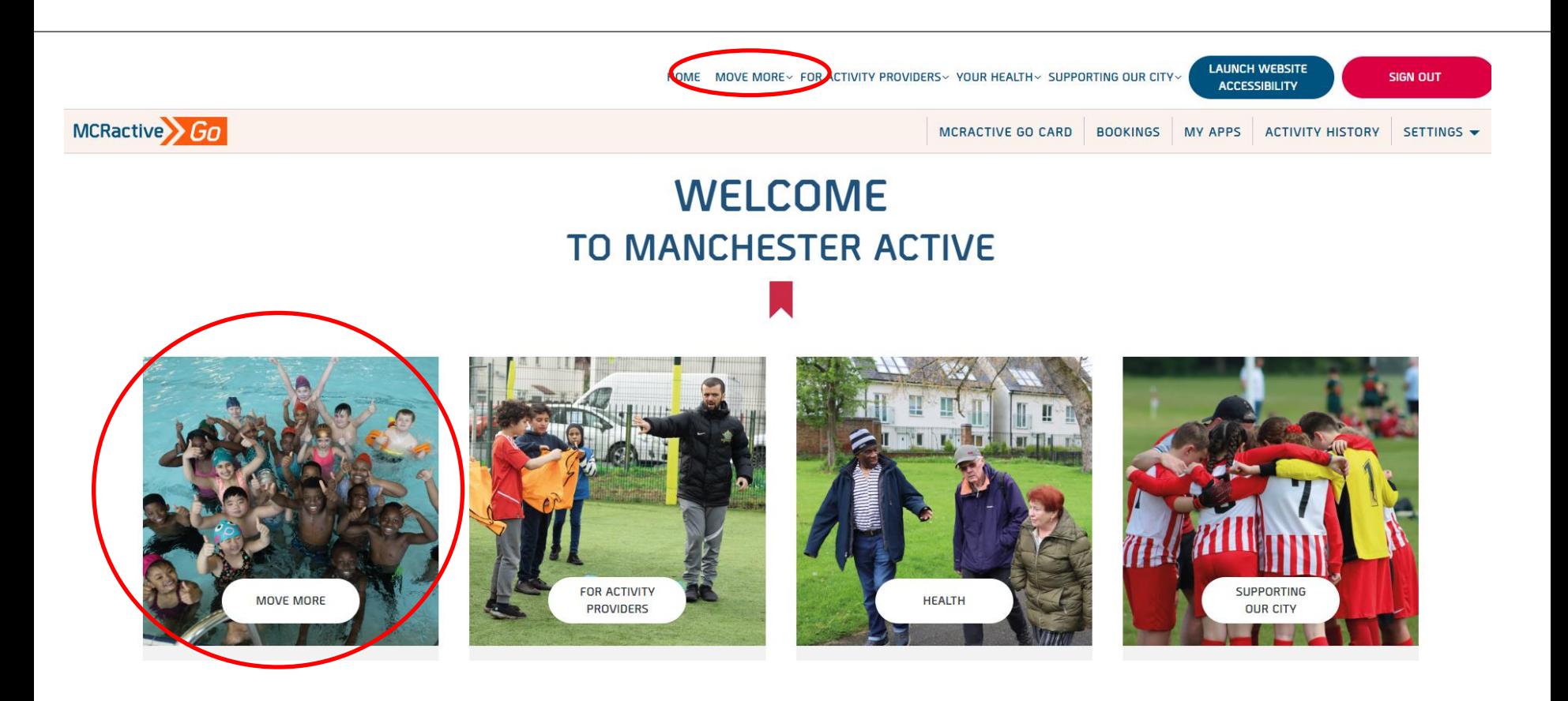

- Once logged in on the bar across the top select **"move more''.**
- Either in the top tool bar on the image pre loaded

#### **A** MCRactive

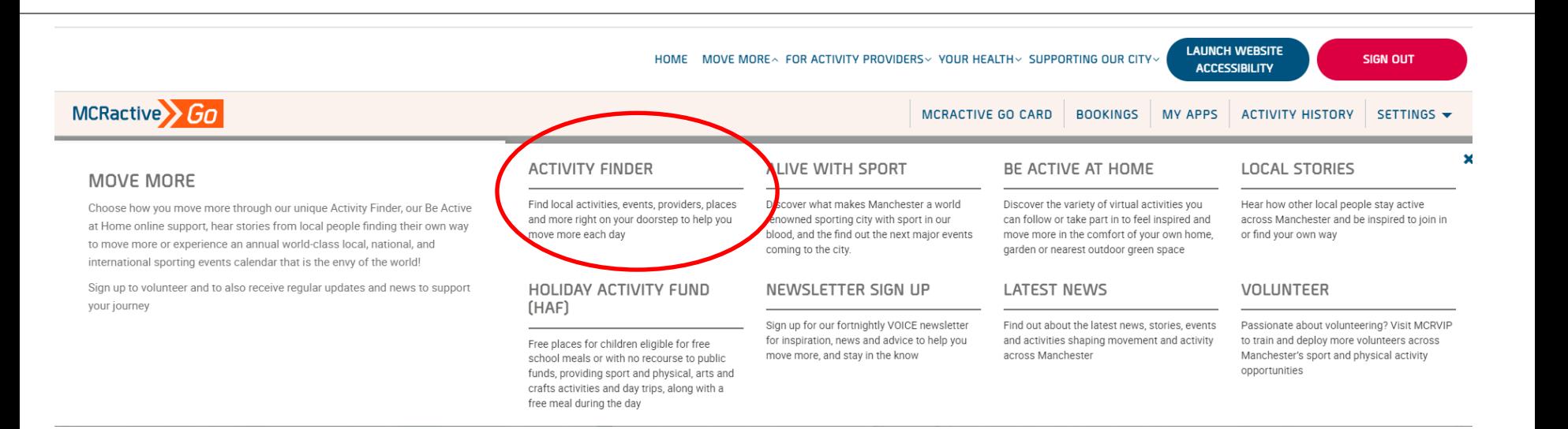

**Click on Activity Finder** 

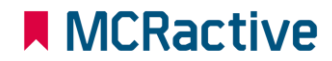

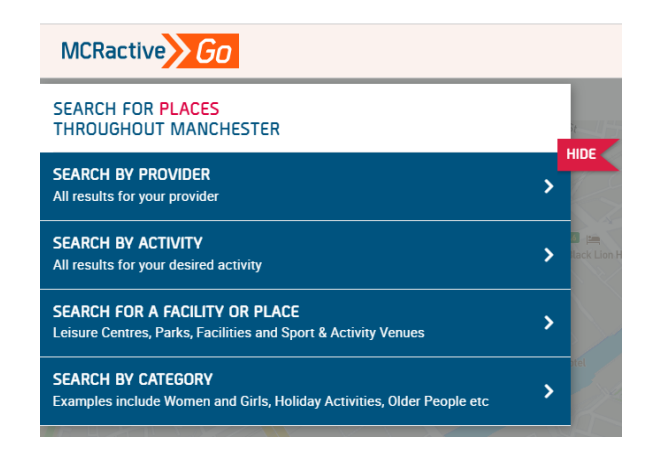

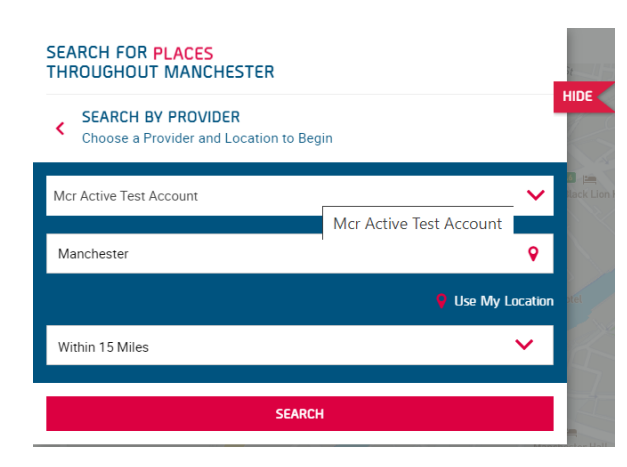

- <https://www.mcractive.com/find-activity>
- **Click Search by Provider**
- Enter your location or Postcode
- Set how far you are willing to travel
- **Select the Provider**

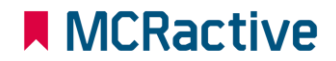

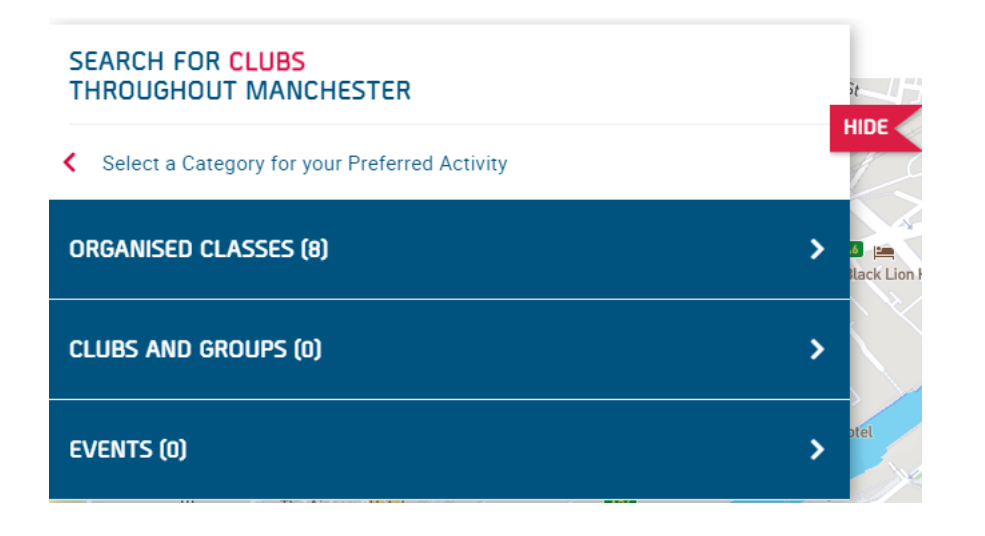

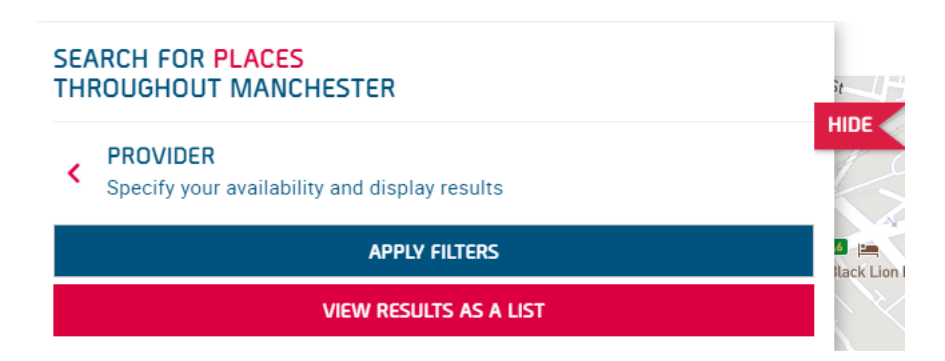

- Click Organised Classes
- View as a list

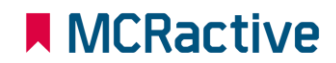

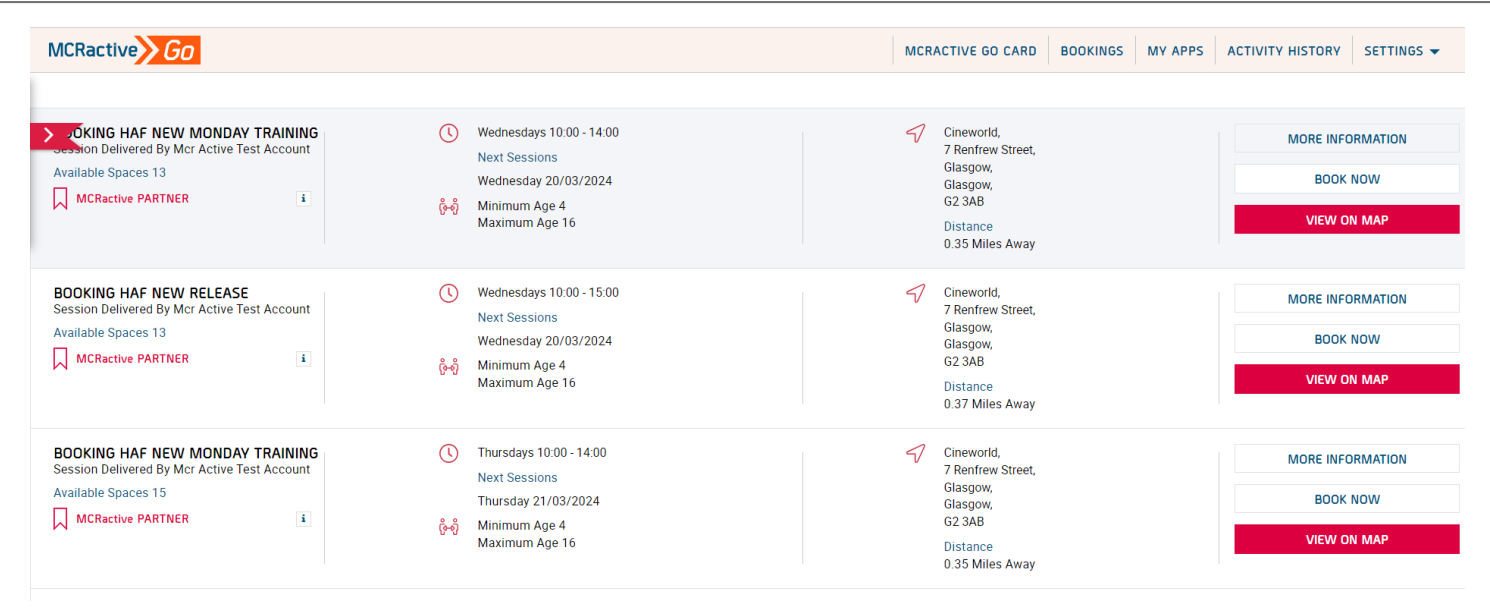

- Find the session you want to book onto
- Click on More information to find more about the session or the provider
- Click View on Map to get directions
- Click BOOK NOW to select your eligible family members

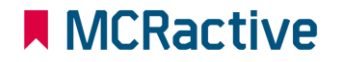

#### **N** MCRactive

#### **HOW TO BOOK DIRECT WITH PROVIDERS**

#### ■ MCRactive

#### **SELECT MEMBER**

Sofia Taylor

**Heidi Tavlor** 

Please select the MCRactive Go account holder/s that you wish to book this session for. Please note only accounts holders who are eligible for this session will appear below as age, gender restrictions may apply. To check or add a family member Click Here

If you believe you are eligible and you are currently in receipt of benefit related free school meals please Contact us here Click Here

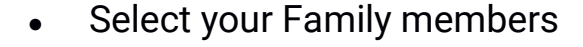

#### **Please Note only eligible participants will show here,**

- Benefit Related Free School Meals
- Age
- Gender

If you have a family member on your account not showing this means they are not matching against the above checks, please click here to add eligible participants

**SUBMIT** 

x

#### ■ MCRactive

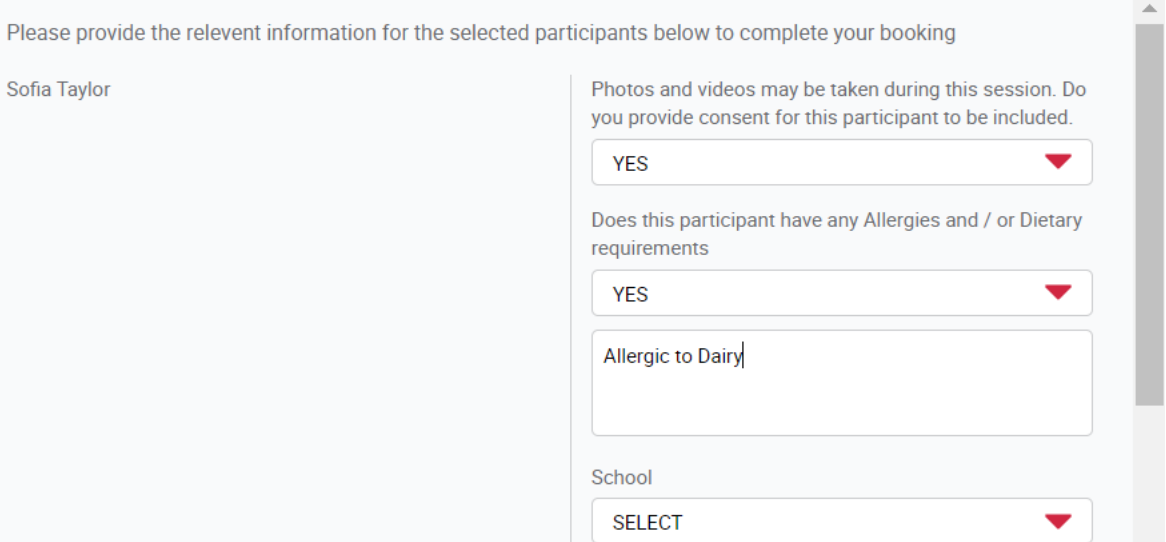

- Fill out Dietary requirements for each participant
- Please confirm whether photo can be taken
- Please confirm what school the Child attends

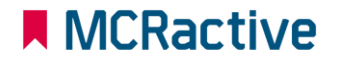

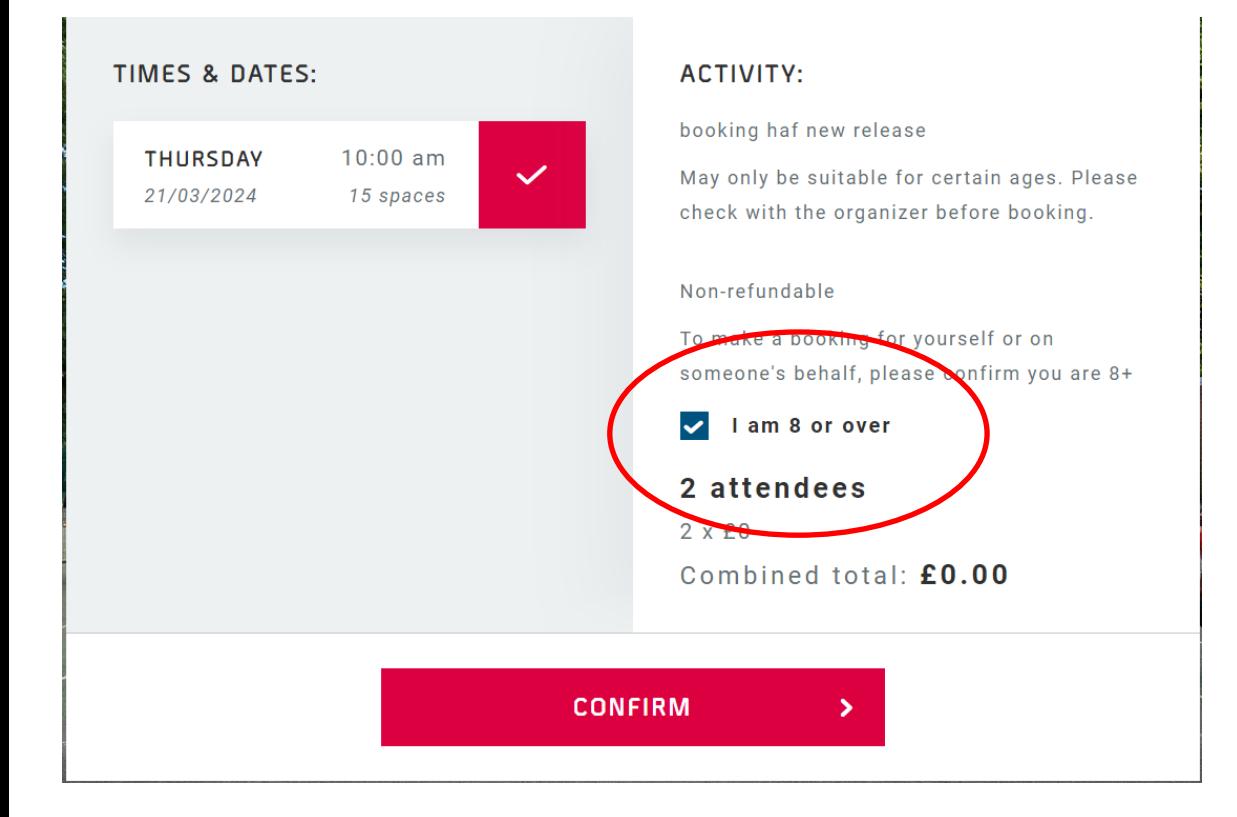

- Check all booking details are correct.
- Please tick to confirm making the booking is over 8 (Even if you are booking for someone below 8) you are confirming you are over 8

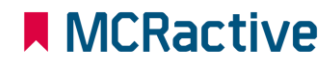

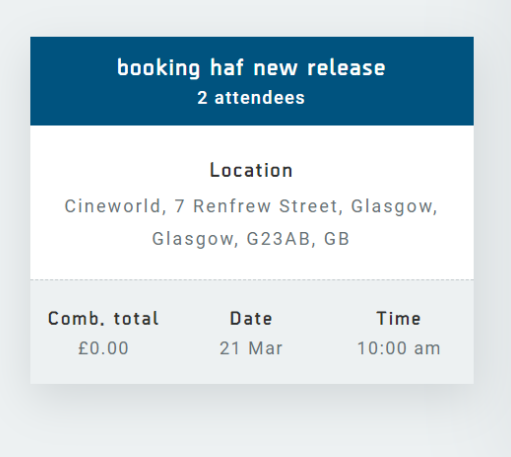

#### **BOOKING CONFIRMED!**

A confirmation email with everything you need to access your activity has been sent to your email

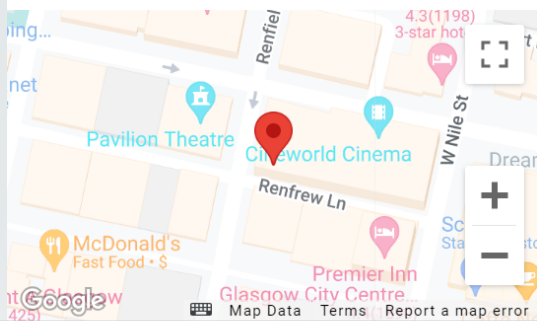

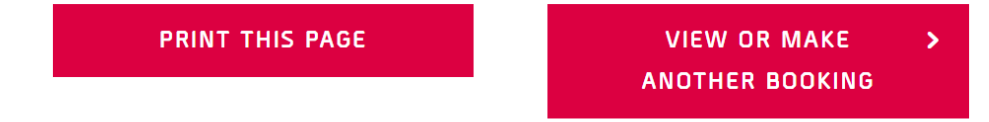

• Click 'View or make another booking' to continue booking other sessions.

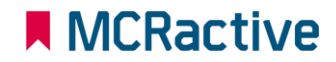

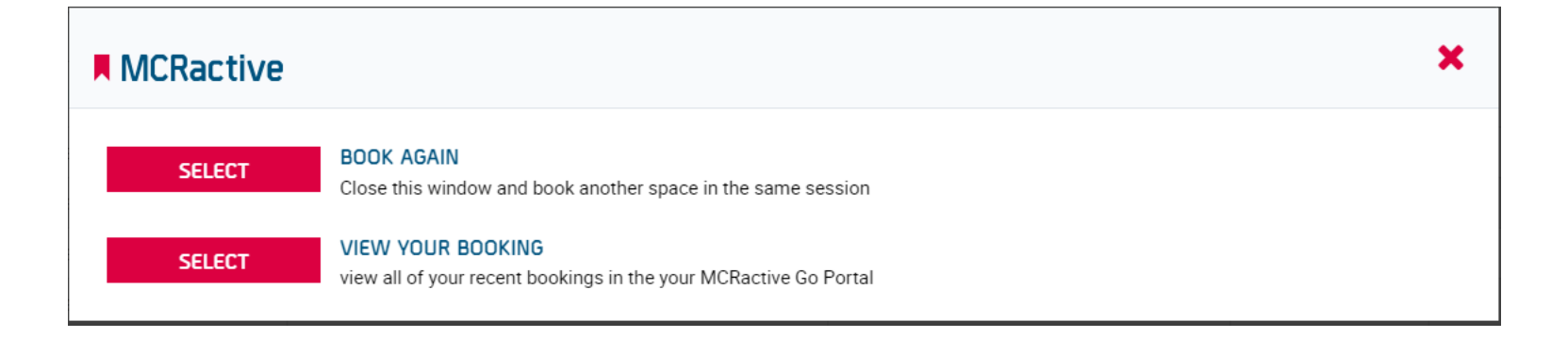

- Click 'BOOK AGAIN' to return you to the list of sessions where you can book another day with that provider
- Click 'VIEW YOUR BOOKINGS' to view all your bookings and where you can amend bookings or cancel a booking

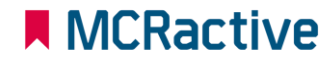

## **MCRactive** GO **HOW TO BOOK A HAF SESSION**

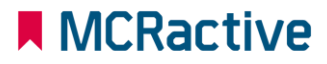

המונחב

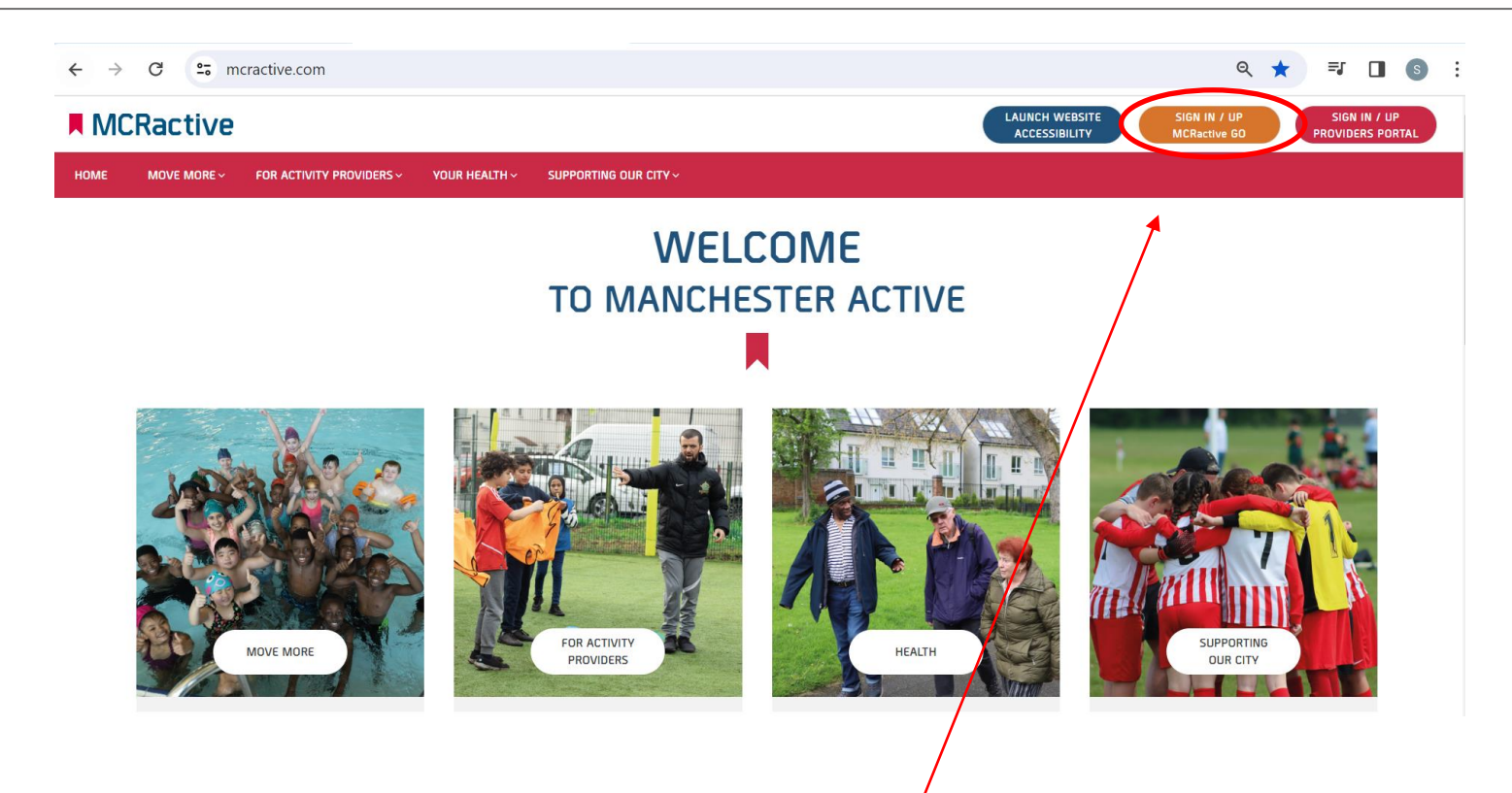

- To get started head on over to [www.mcractive.com](http://www.mcractive.com/)
- From here, Click on the "**Sign in/up MCRactive GO"**

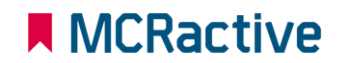

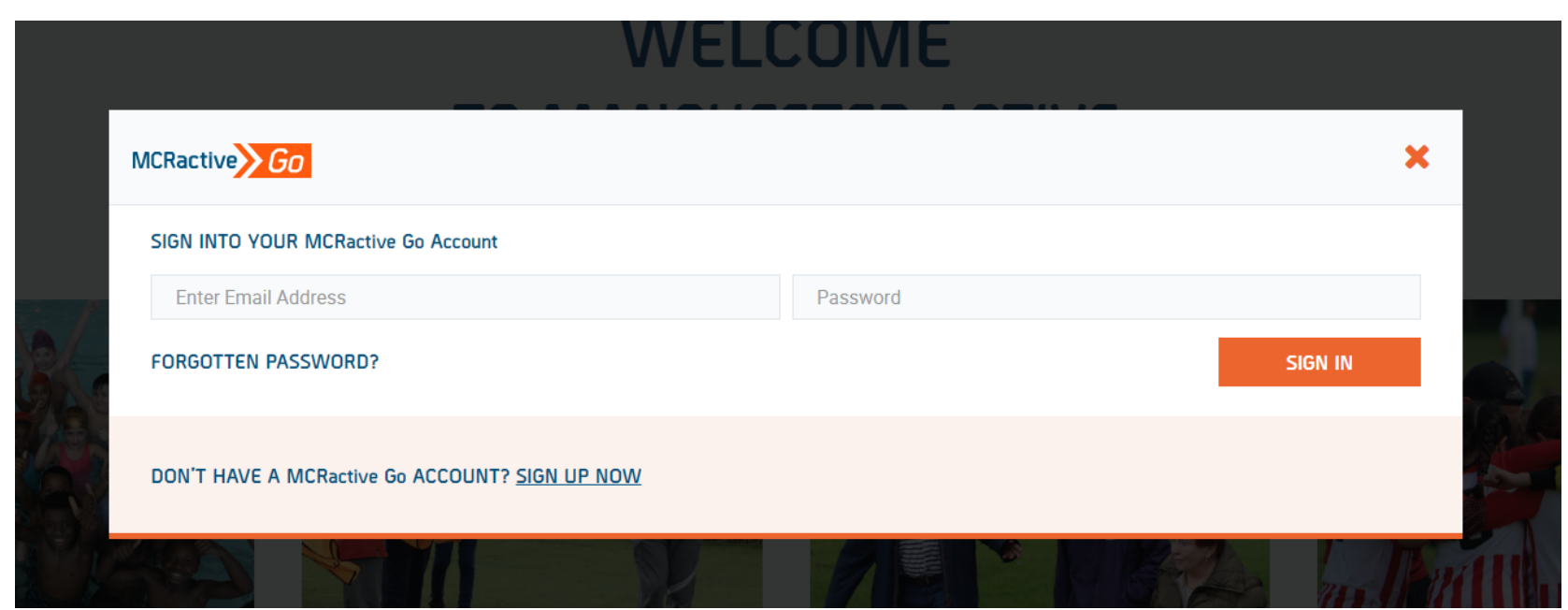

• Simply log in with your username and password and click Sign in

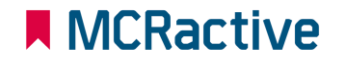

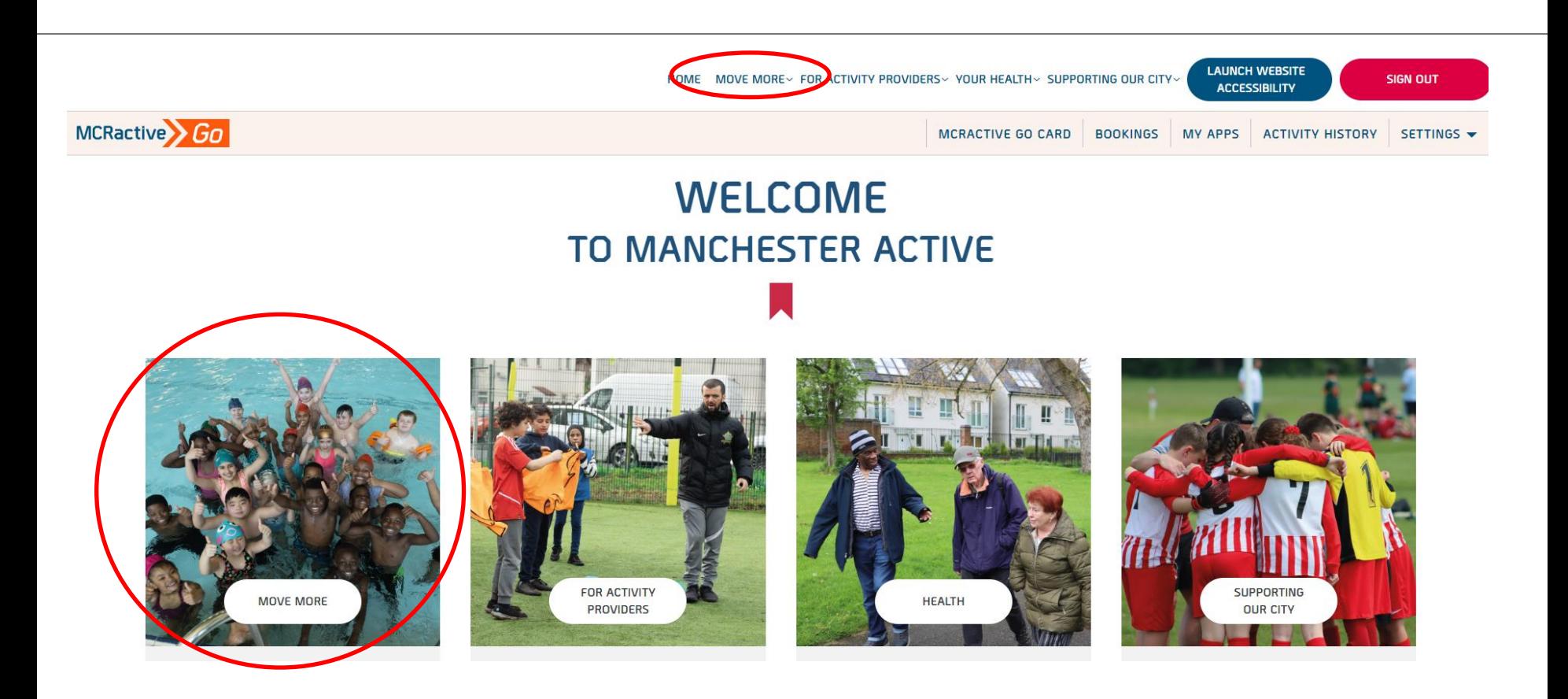

- Once logged in on the bar across the top select **"move more''.**
- Either in the top tool bar on the image pre loaded

#### **A** MCRactive

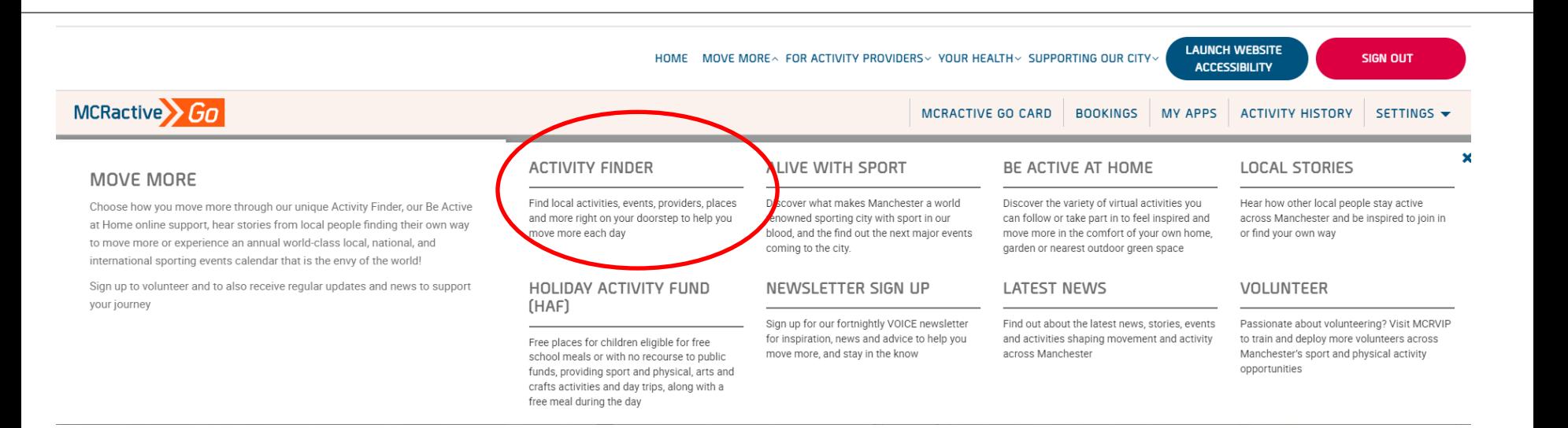

**Click on Activity Finder** 

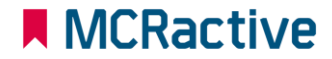
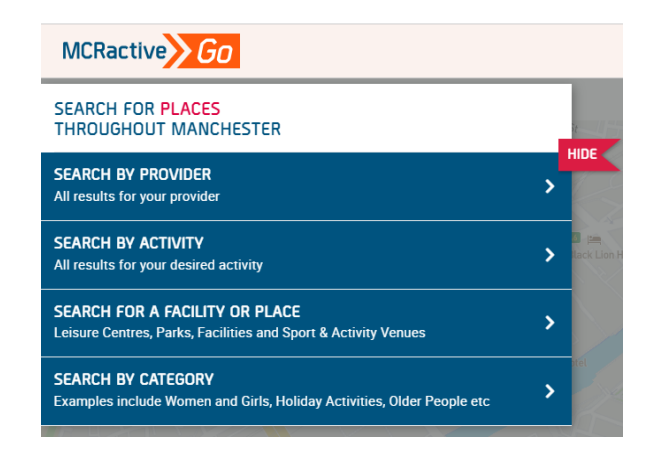

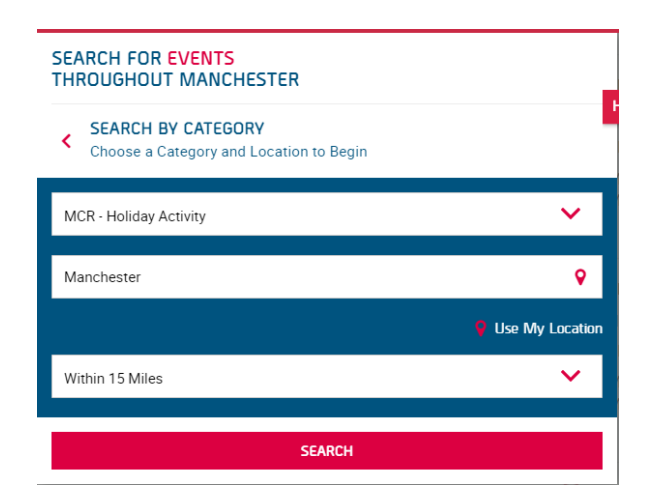

- <https://www.mcractive.com/find-activity>
- **Click Search by Category**
- Select MCR-Holiday Activity
- **Enter your location or Postcode**
- Set how far you are willing to travel

### **A MCRactive**

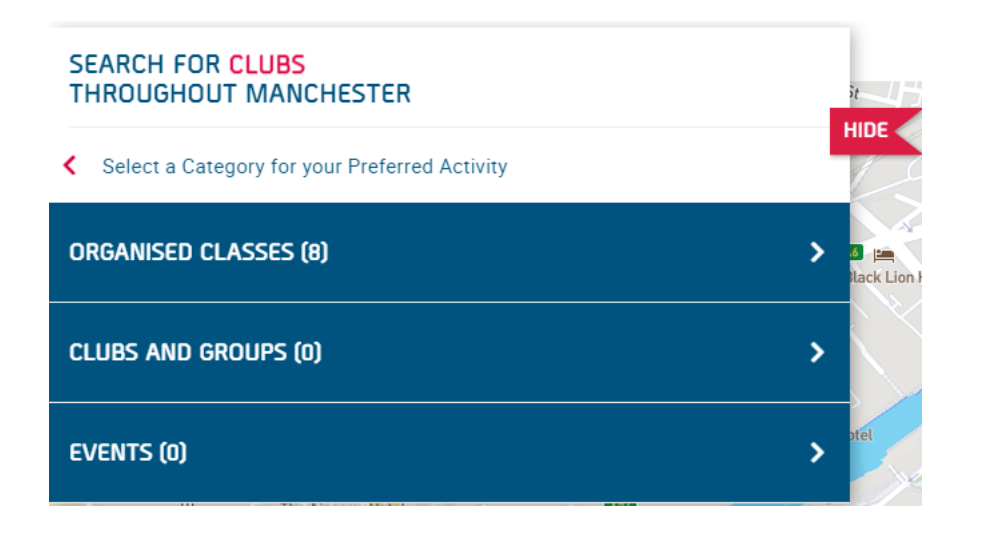

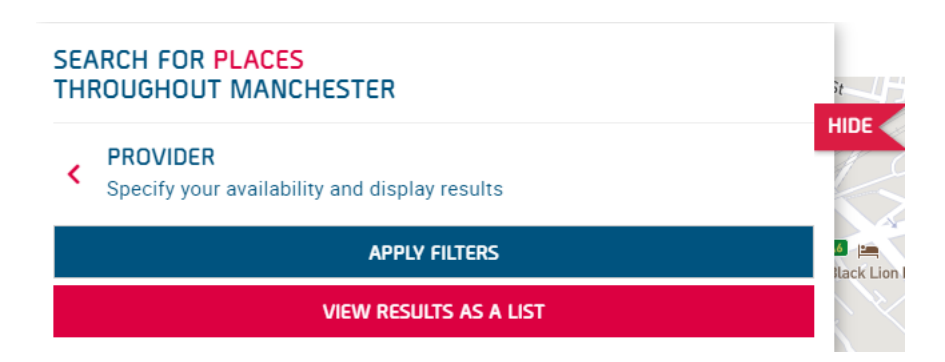

- Click Organised Classes
- View as a list

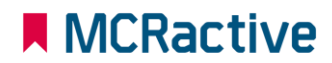

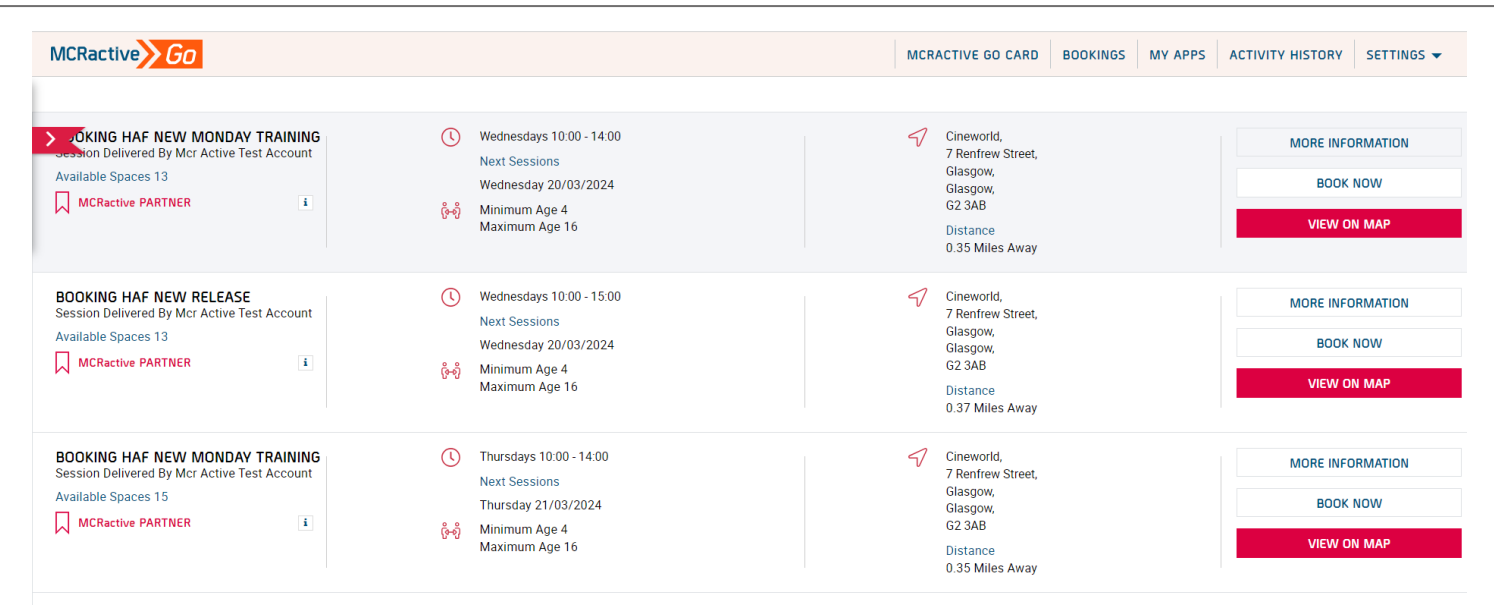

- Find the session you want to book onto
- Click on More information to find more about the session or the provider
- Click View on Map to get directions
- Click BOOK NOW to select your eligible family members

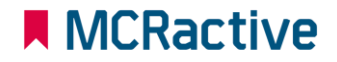

#### ■ MCRactive

#### **SELECT MEMBER**

Please select the MCRactive Go account holder/s that you wish to book this session for. Please note only accounts holders who are eligible for this session will appear below as age, gender restrictions may apply. To check or add a family member Click Here

If you believe you are eligible and you are currently in receipt of benefit related free school meals please Contact us here Click Here

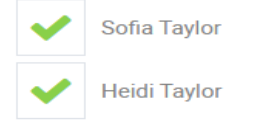

**Select your Family members** 

#### **Please Note only eligible participants will show here,**

- Benefit Related Free School Meals
- Age
- Gender

If you have a family member on your account not showing this means they are not matching against the above checks, please click here to add eligible participants

**N** MCRactive

#### **SUBMIT**

x

#### ■ MCRactive

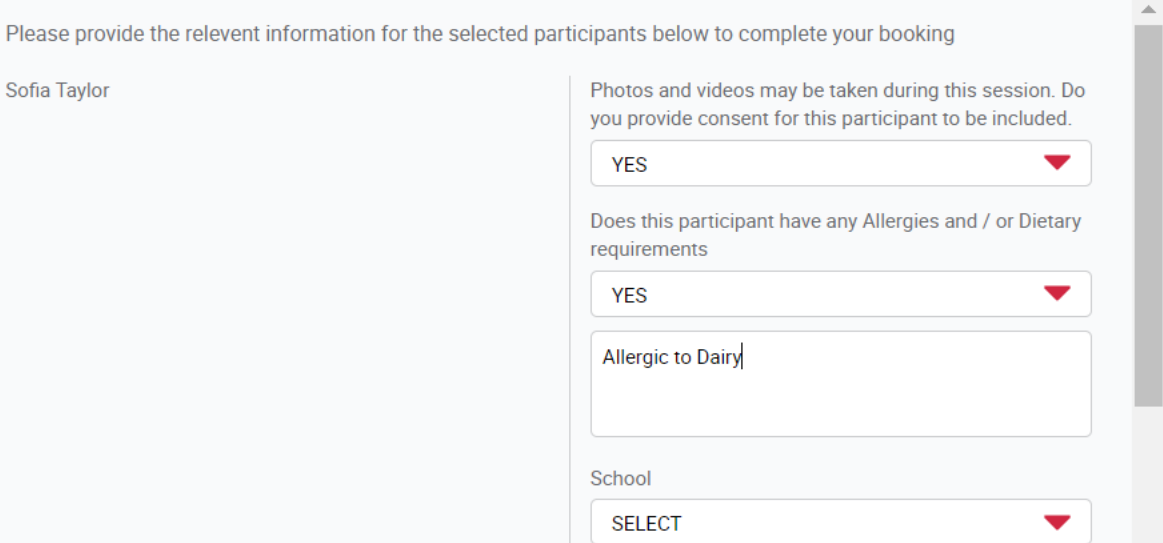

- Fill out Dietary requirements for each participant
- Please confirm whether photo can be taken
- Please confirm what school the Child attends

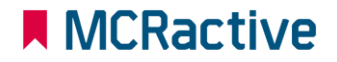

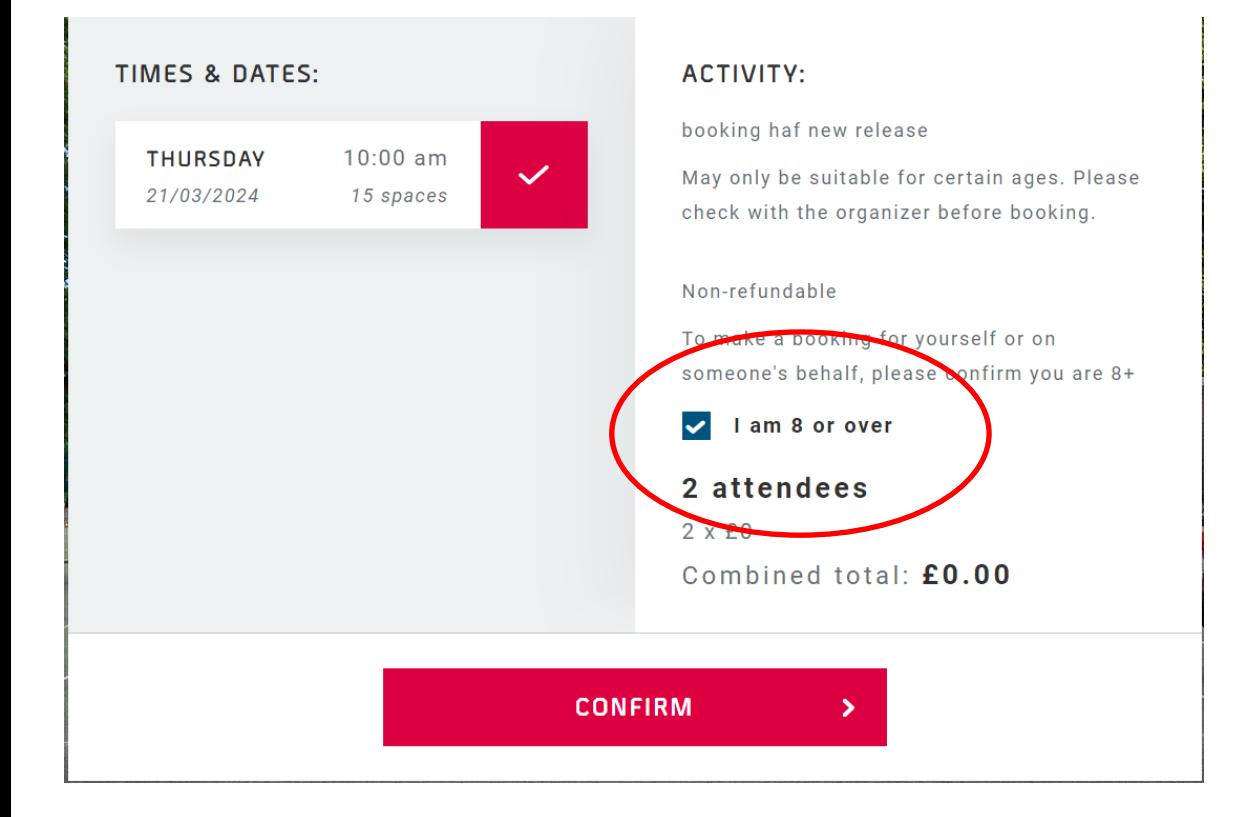

- Check all booking details are correct.
- Please tick to confirm making the booking is over 8 (Even if you are booking for someone below 8) you are confirming you are over 8

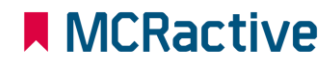

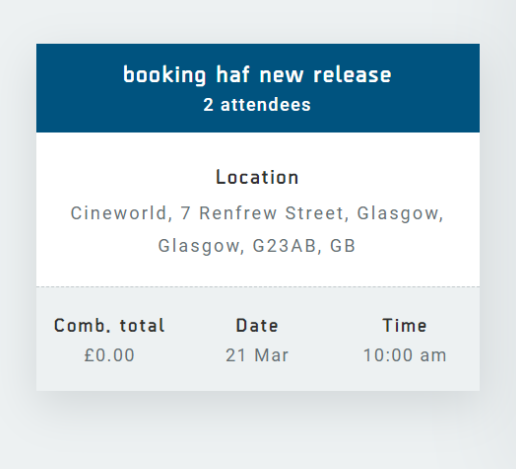

#### **BOOKING CONFIRMED!**

A confirmation email with everything you need to access your activity has been sent to your email

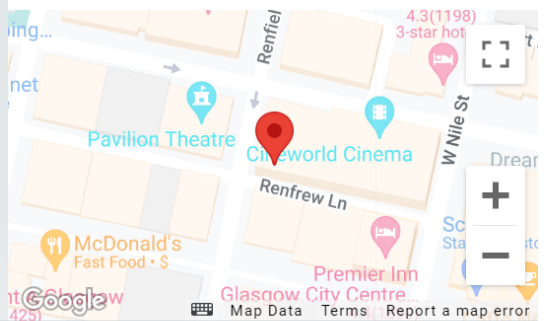

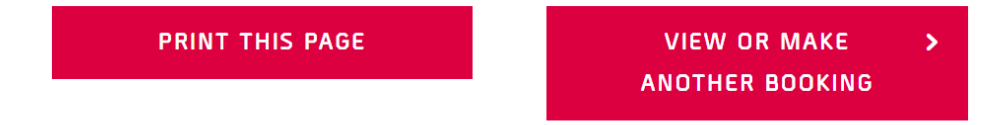

• Click 'View or make another booking' to continue booking other sessions.

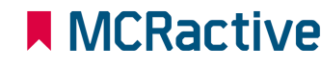

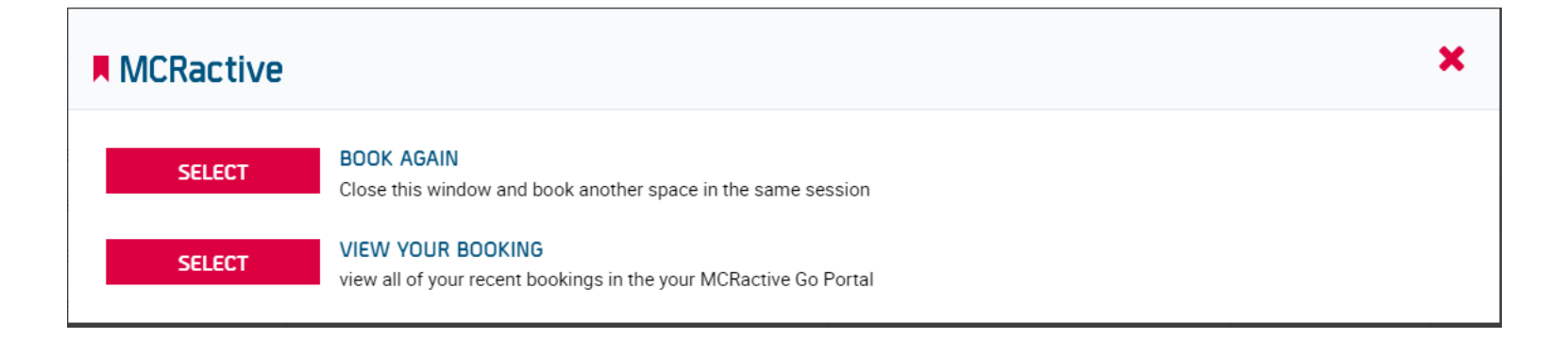

- Click 'BOOK AGAIN' to return you to the list of sessions where you can book another day with that provider
- Click 'VIEW YOUR BOOKINGS' to view all your bookings and where you can amend bookings or cancel a booking

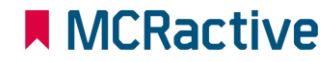

# **MCRactive** GO **HOW TO CHECK FSM ELIGIBILITY**

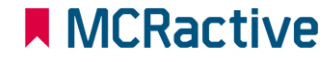

המונחב

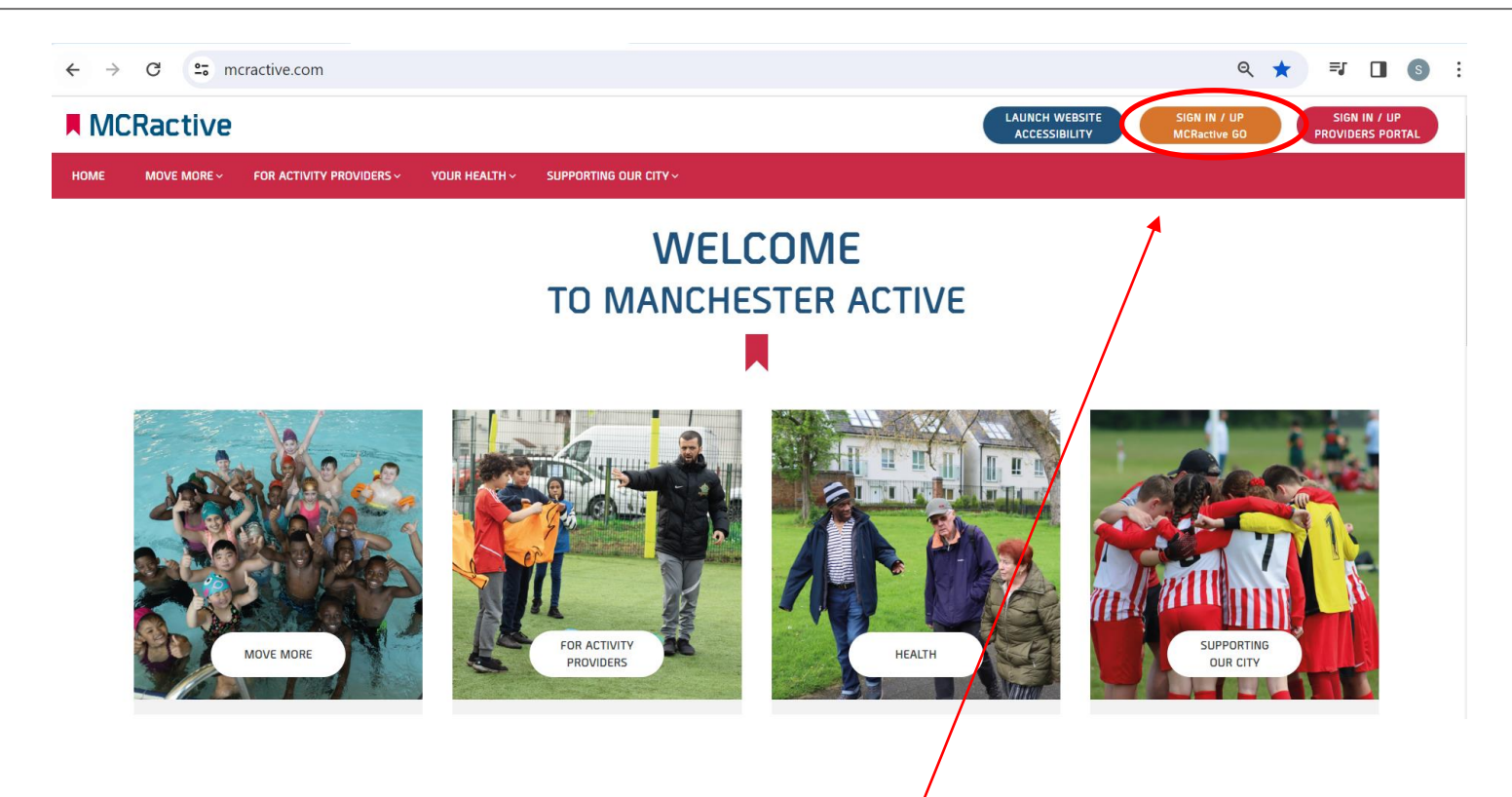

- To get started head on over to [www.mcractive.com](http://www.mcractive.com/)
- From here, Click on the "**Sign in/up MCRactive GO"**

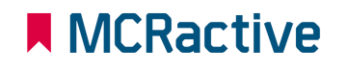

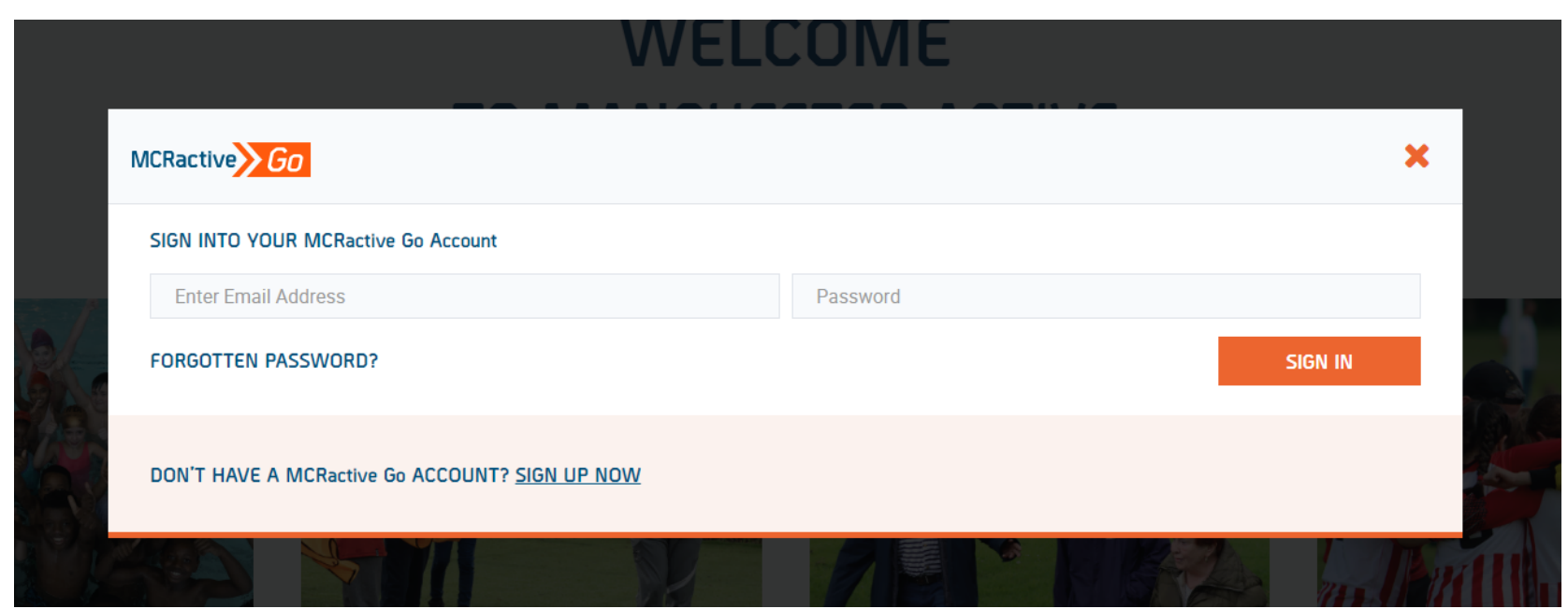

• Simply log in with your username and password and click Sign in

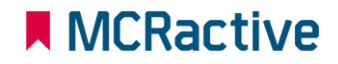

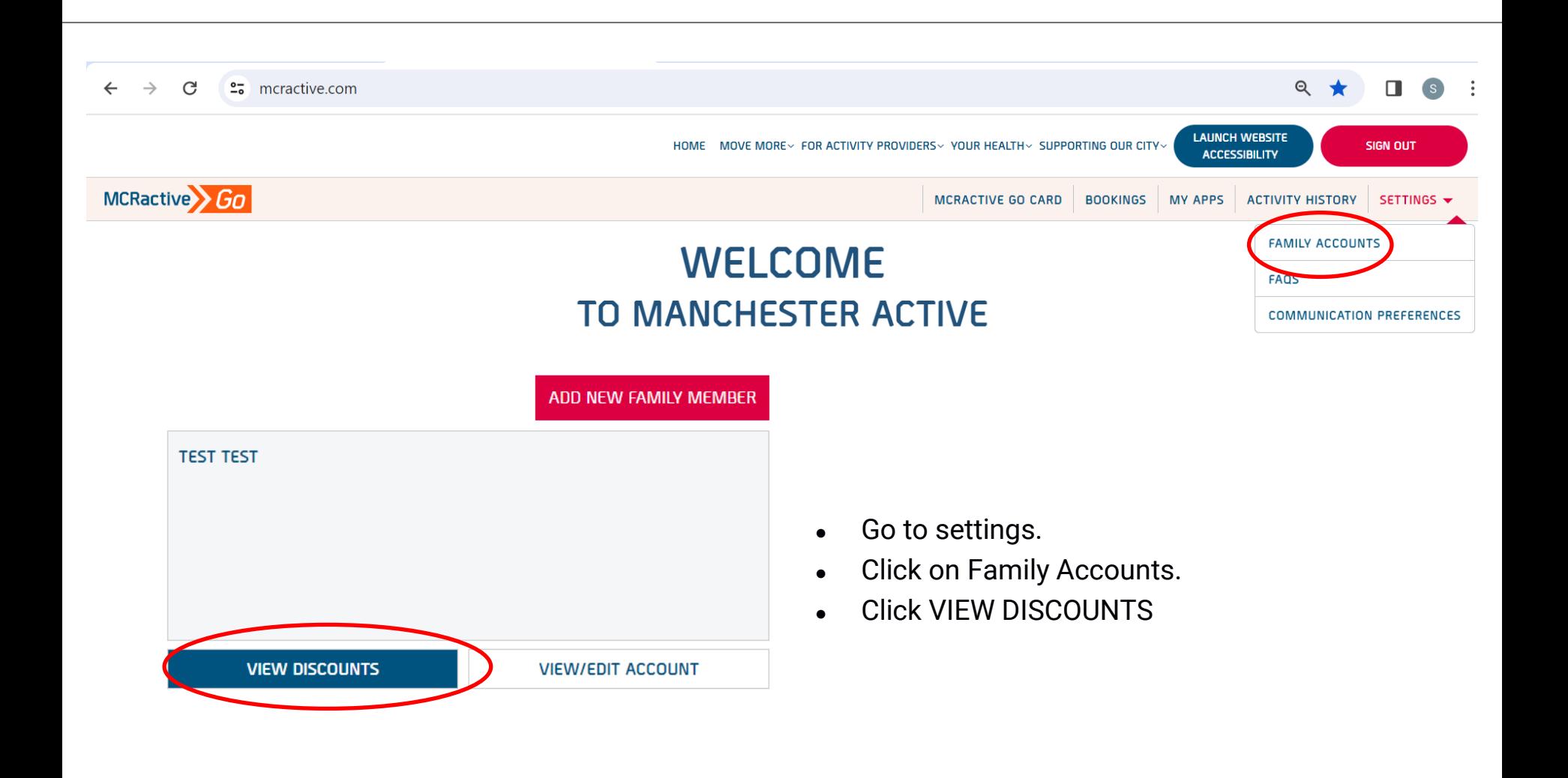

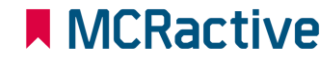

YOU WILL AUTOMATICALLY RECEIVE UP TO 30% DISCOUNT WHEN YOU BOOK LEISURE CENTRE ACTIVITIES THROUGH MCRACTIVE.COM

YOU ARE AUTOMATICALLY ENTITLED TO ANY MCRACTIVE DISCOUNT OFFERED BY PARTICIPATING ACTIVITY PROVIDERS

YOU ARE CURRENTLY QUALIFY FOR SWIMMING Manchester under 17s swim for free during designated public general swim sessions over the school holidays and at weekends during term time, and Manchester Over 60s swim for free during any designated public general swim session, anytime.

ELIGIBLE FOR HOLIDAY ACTIVITY FUND PROGRAMME

Check to see if you have a tick next to 'Eligible for Holiday Activity Fund Programme'  $\bullet$ 

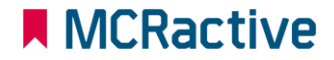

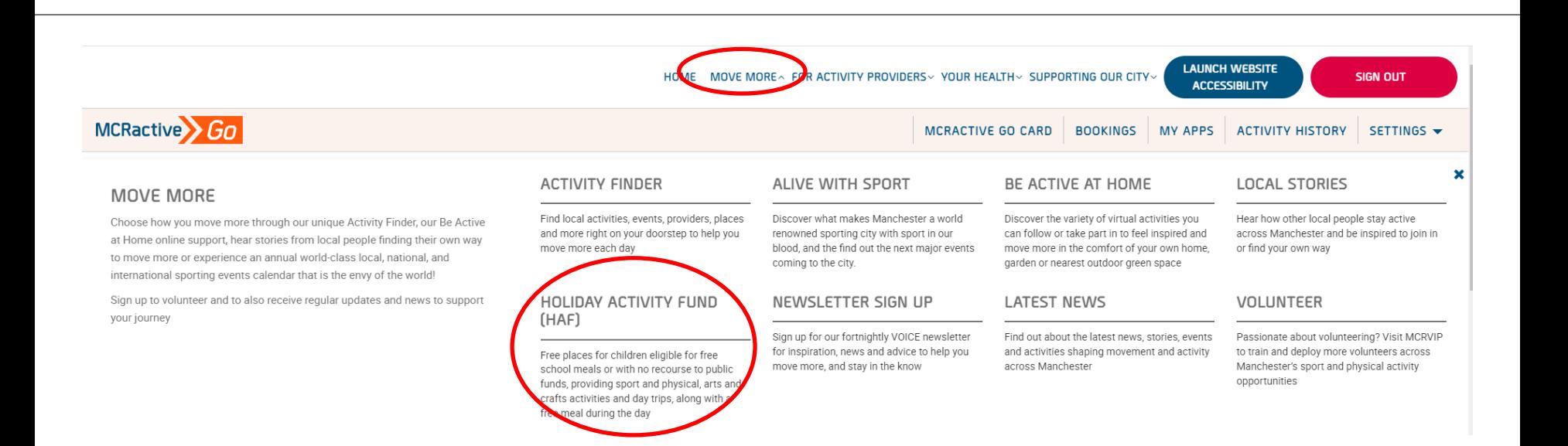

**N** MCRactive

#### To find out more

- On the Home screen
- **Click Move More**
- Click 'Holiday Activity Fund (HAF)

#### FREE SCHOOL MEAL ELIGIBILITY IN MANCHESTER

Manchester Active and Manchester City Council are offering hundreds of FREE places for children eligible for benefit related free school meals to access a variety of activities over the school holiday periods.

Activities will range from Sport and Physical Activities, Arts and Crafts and sometimes can include a variety of Day Trips. Funded by the Department of Education.

In addition to the activities, each booked place will include a FREE meal during the day.

Eligibility checks are going to change in 2024 and the registration system will automatically recognise those who are eligible, with a code no longer being issued.

Currently all children in Reception, Year 1 and Year 2 can get free school meals whatever your income. But, if you receive one of the qualifying incomes (see below) you will need to register for benefit related free school meals in order for the registration system to recognise that your child is eligible for a school holiday activity place.

#### SCROLL DOWN TO FIND OUT MORE AND SEE A FULL LIST OF HOLIDAY ACTIVITIES

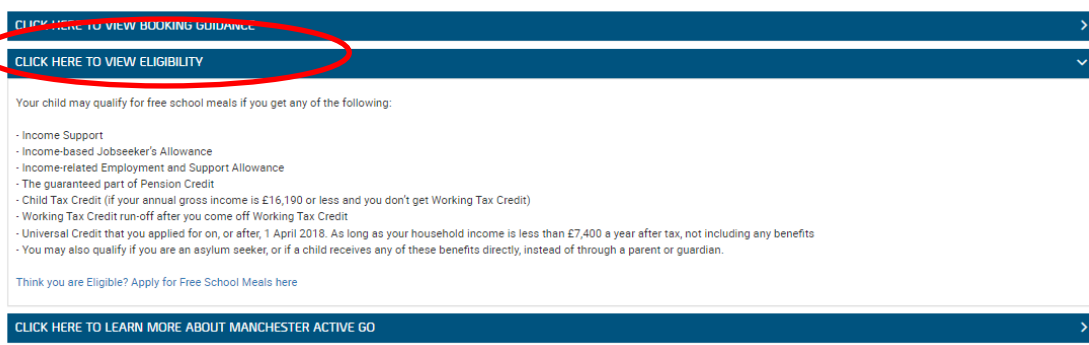

#### To find out more

Click on the Eligibility for  $\bullet$ more information

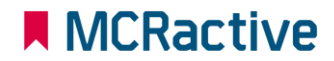

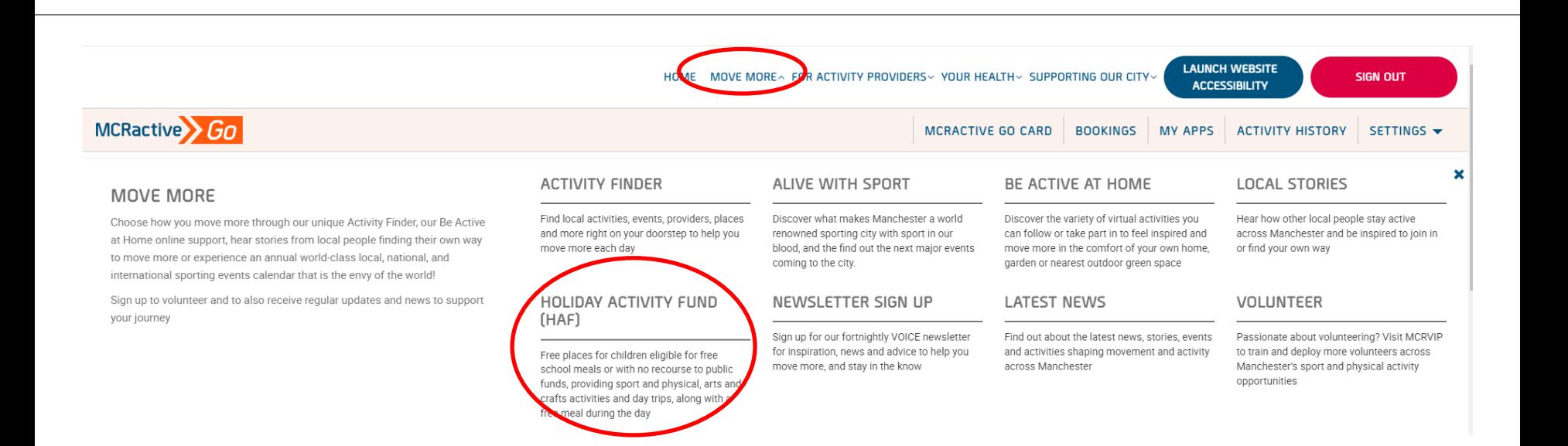

**N** MCRactive

#### To find out more

- On the Home screen
- **Click Move More**
- Click 'Holiday Activity Fund (HAF)

#### FREE SCHOOL MEAL ELIGIBILITY IN MANCHESTER

Manchester Active and Manchester City Council are offering hundreds of FREE places for children eligible for benefit related free school meals to access a variety of activities over the school holiday periods.

Activities will range from Sport and Physical Activities, Arts and Crafts and sometimes can include a variety of Day Trips. Funded by the Department of Education.

In addition to the activities, each booked place will include a FREE meal during the day.

Eligibility checks are going to change in 2024 and the registration system will automatically recognise those who are eligible, with a code no longer being issued.

Currently all children in Reception, Year 1 and Year 2 can get free school meals whatever your income. But, if you receive one of the qualifying incomes (see below) you will need to register for benefit related free school meals in order for the registration system to recognise that your child is eligible for a school holiday activity place.

#### SCROLL DOWN TO FIND OUT MORE AND SEE A FULL LIST OF HOLIDAY ACTIVITIES

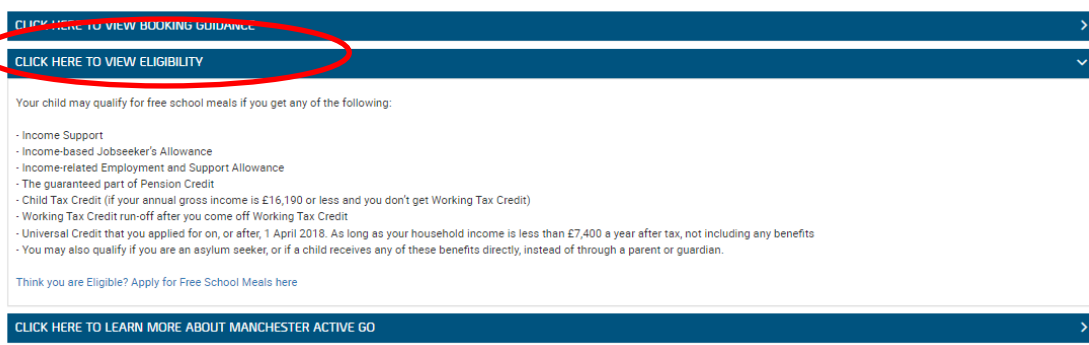

#### To find out more

Click on the Eligibility for  $\bullet$ more information

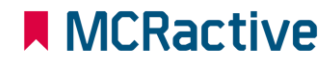

# **MCRactive** GO

**HOW TO CONTACT YOU REGARDING FSM ELIGIBILITY** 

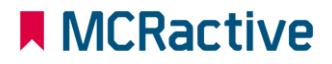

**CONTROL** 

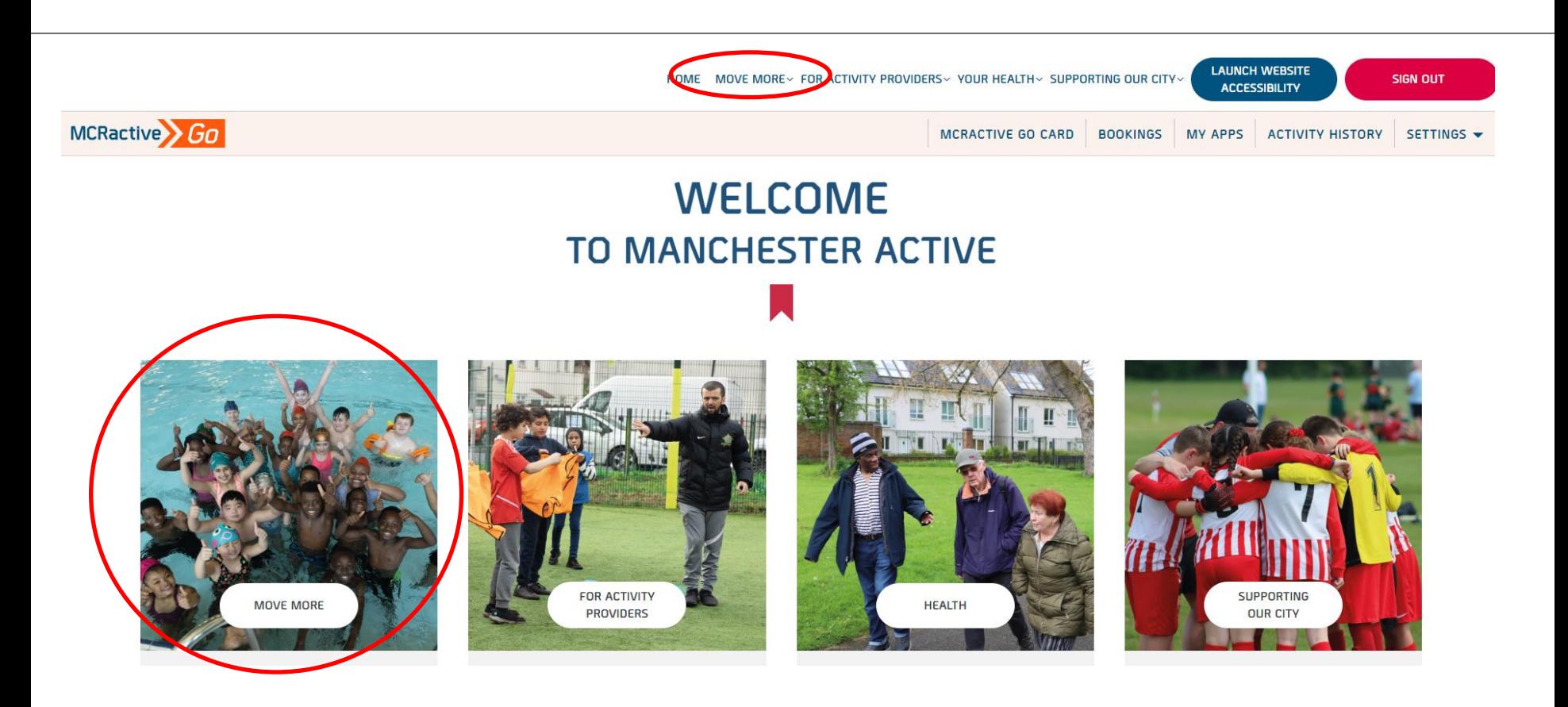

- Once logged in on the bar across the top select **"move more''.**
- Either in the top tool bar on the image pre loaded

### **A** MCRactive

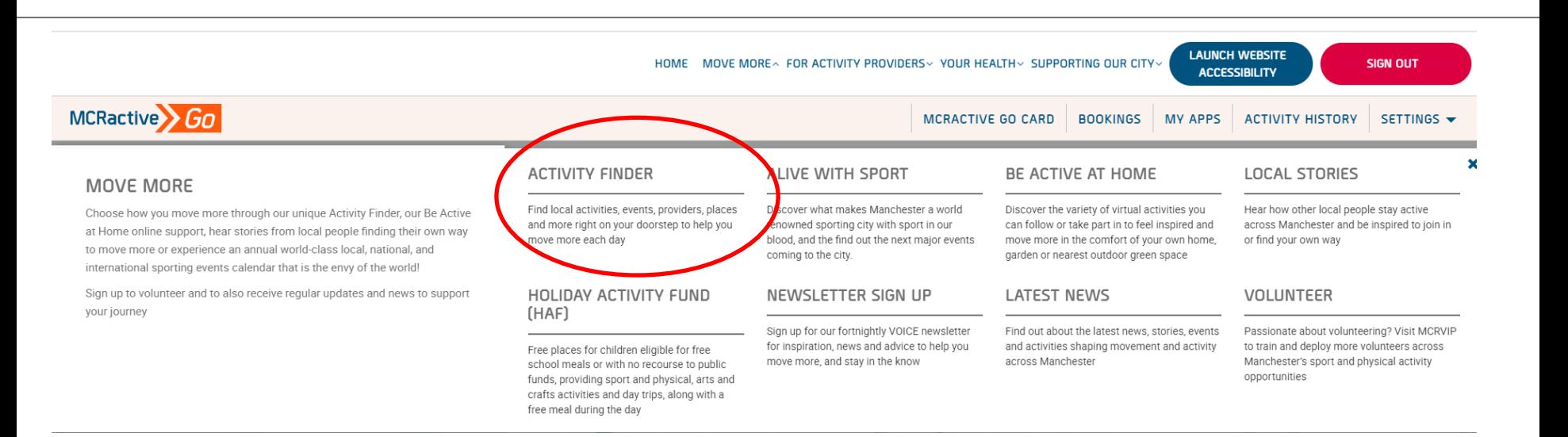

**Click on Activity Finder** 

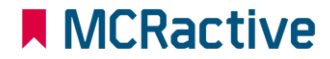

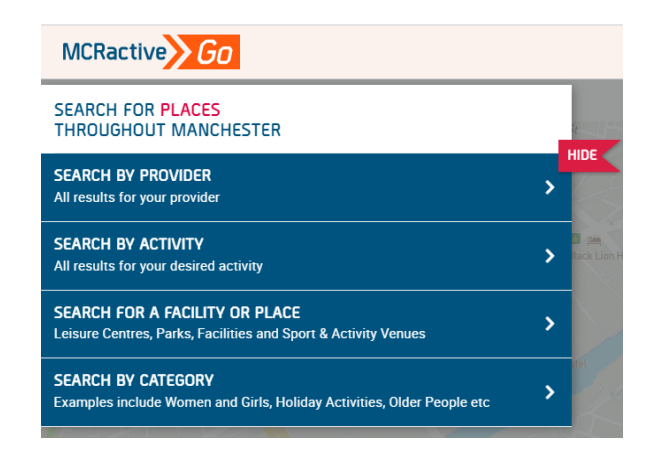

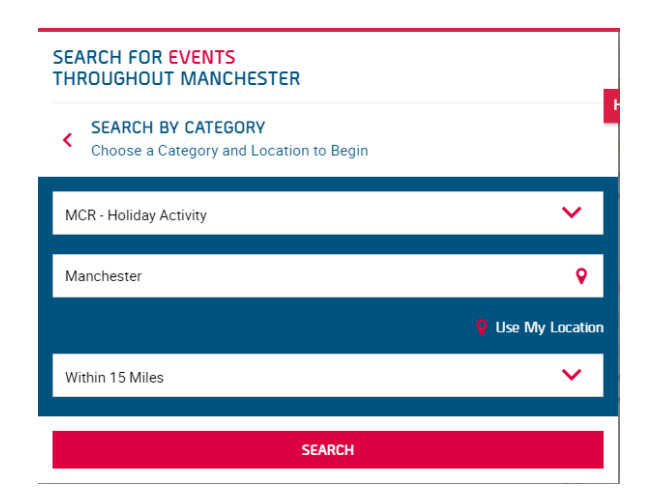

- <https://www.mcractive.com/find-activity>
- Click Search by Provider or Search by Category
- Select MCR-Holiday Activity (if Searching by **Category**
- **Enter your location or Postcode**
- Set how far you are willing to travel

### **N** MCRactive

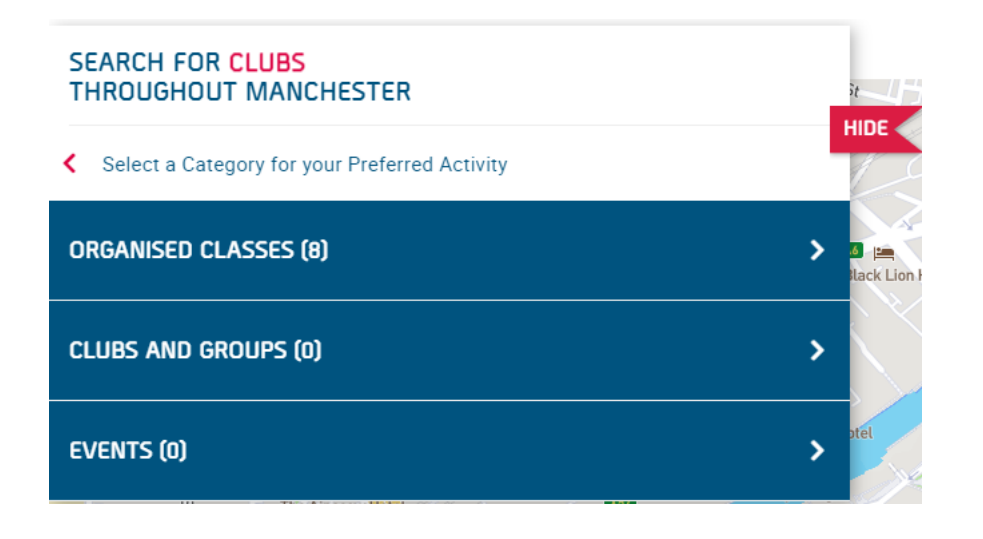

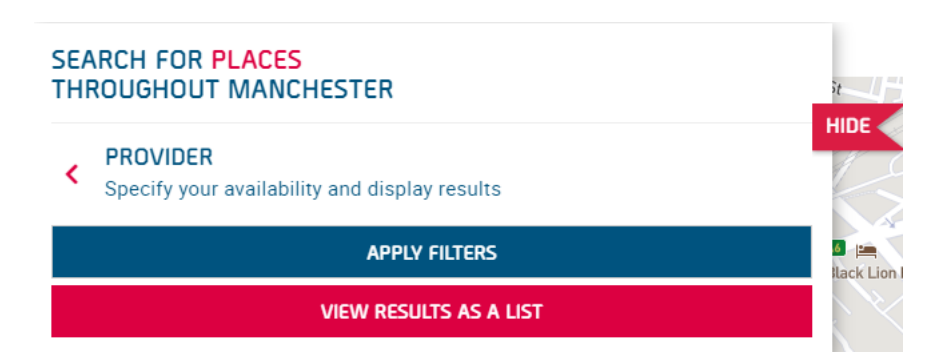

- Click Organised Classes
- View as a list

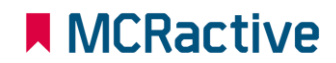

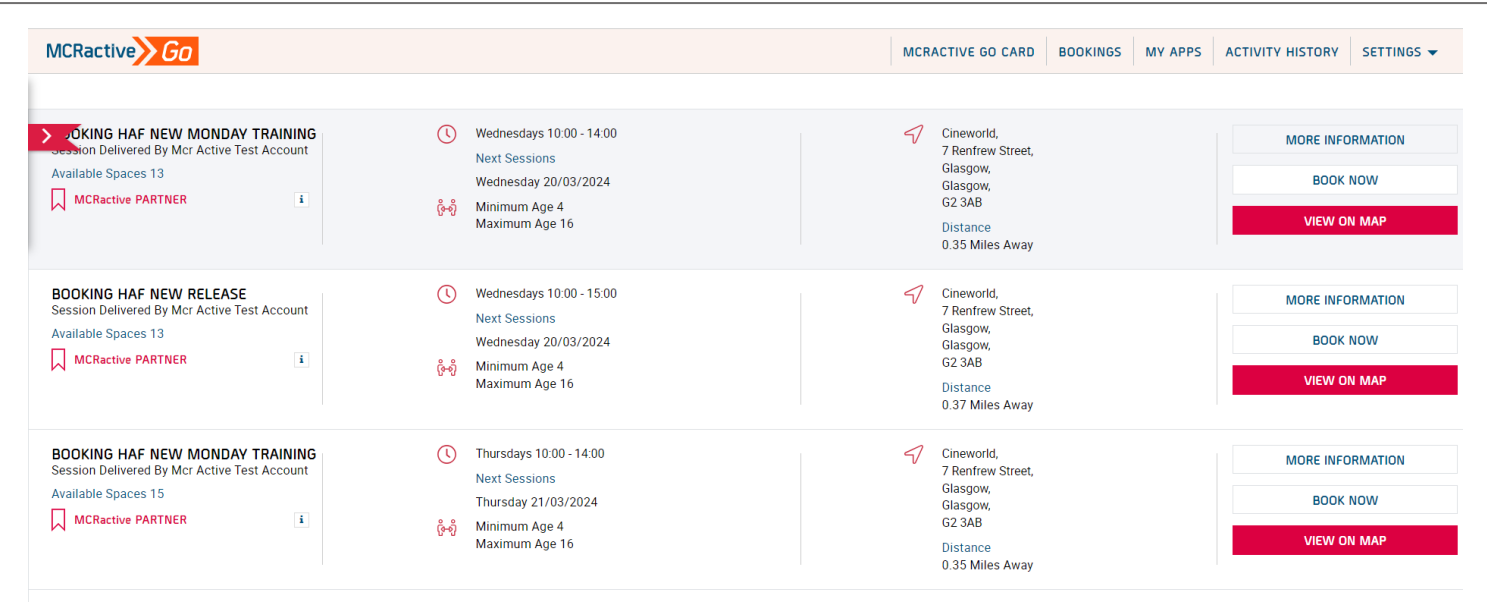

- Find the session you want to book onto
- Click on More information to find more about the session or the provider
- Click View on Map to get directions
- Click BOOK NOW to select your eligible family members

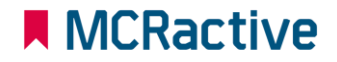

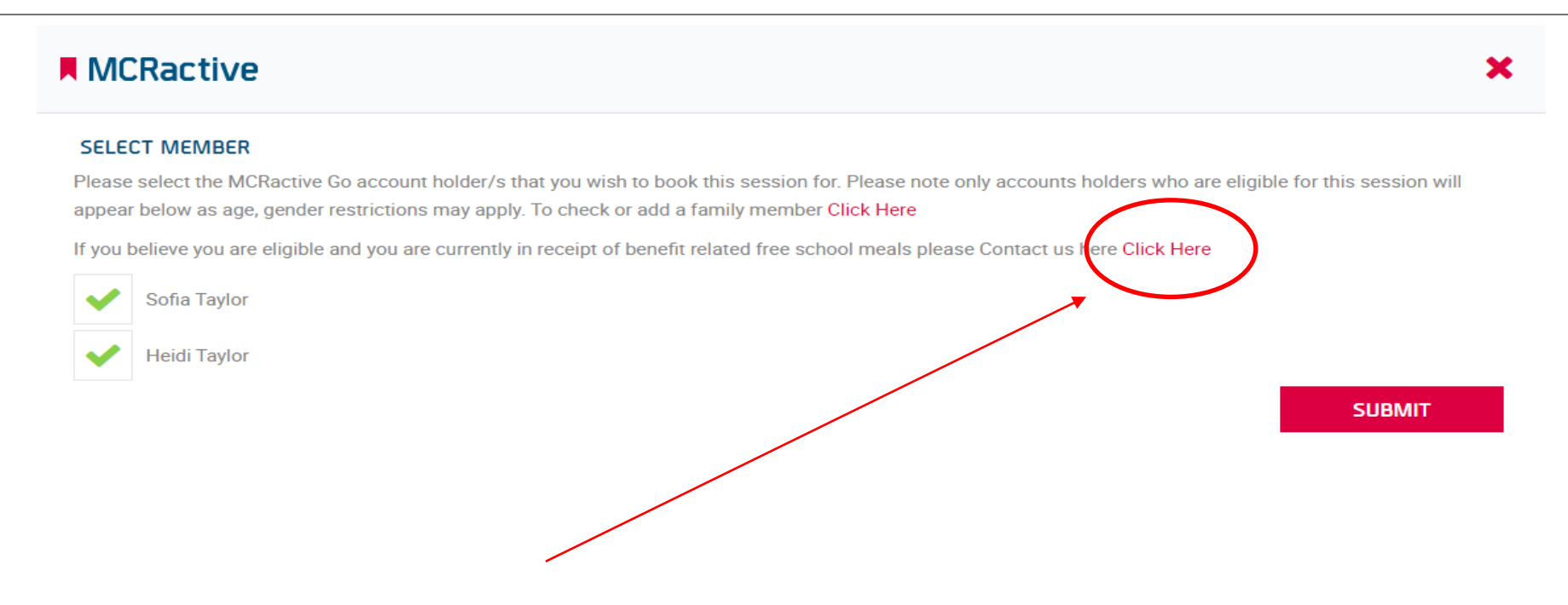

• If you believe you are eligible for benefit Related Free school meals and no Go members are showing on this page Click on the link circled above

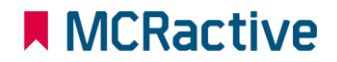

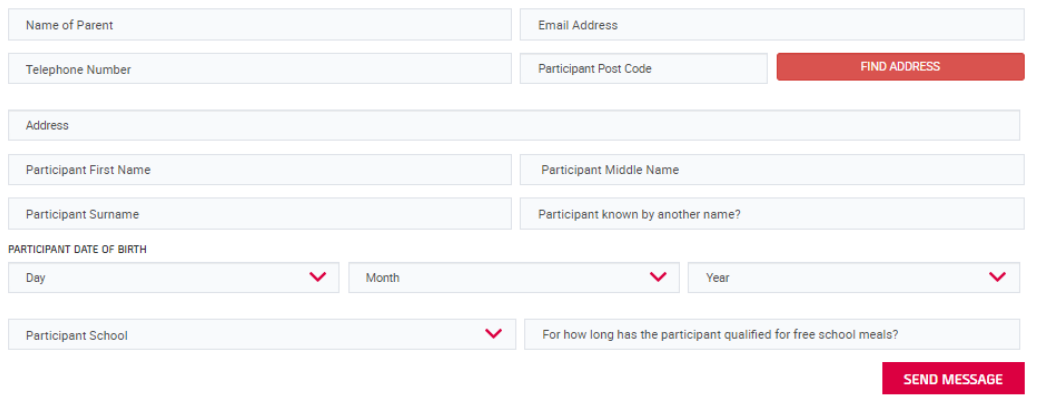

#### [https://www.mcractive.com/contact](https://www.mcractive.com/contact-form)[form](https://www.mcractive.com/contact-form)

#### Please fill this form out

A member of the team will check the status for benefit related free school meals

**IMPORTANT-** Your account needs to match the school census data on the fields below for eligibility to match

**A MCRactive** 

- **First Name**
- **Surname**
- **DOB**
- **POSTCODE**

# **MCRactive** GO HOW DO I VIEW / AMEND **BOOKINGS**

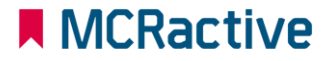

המונית

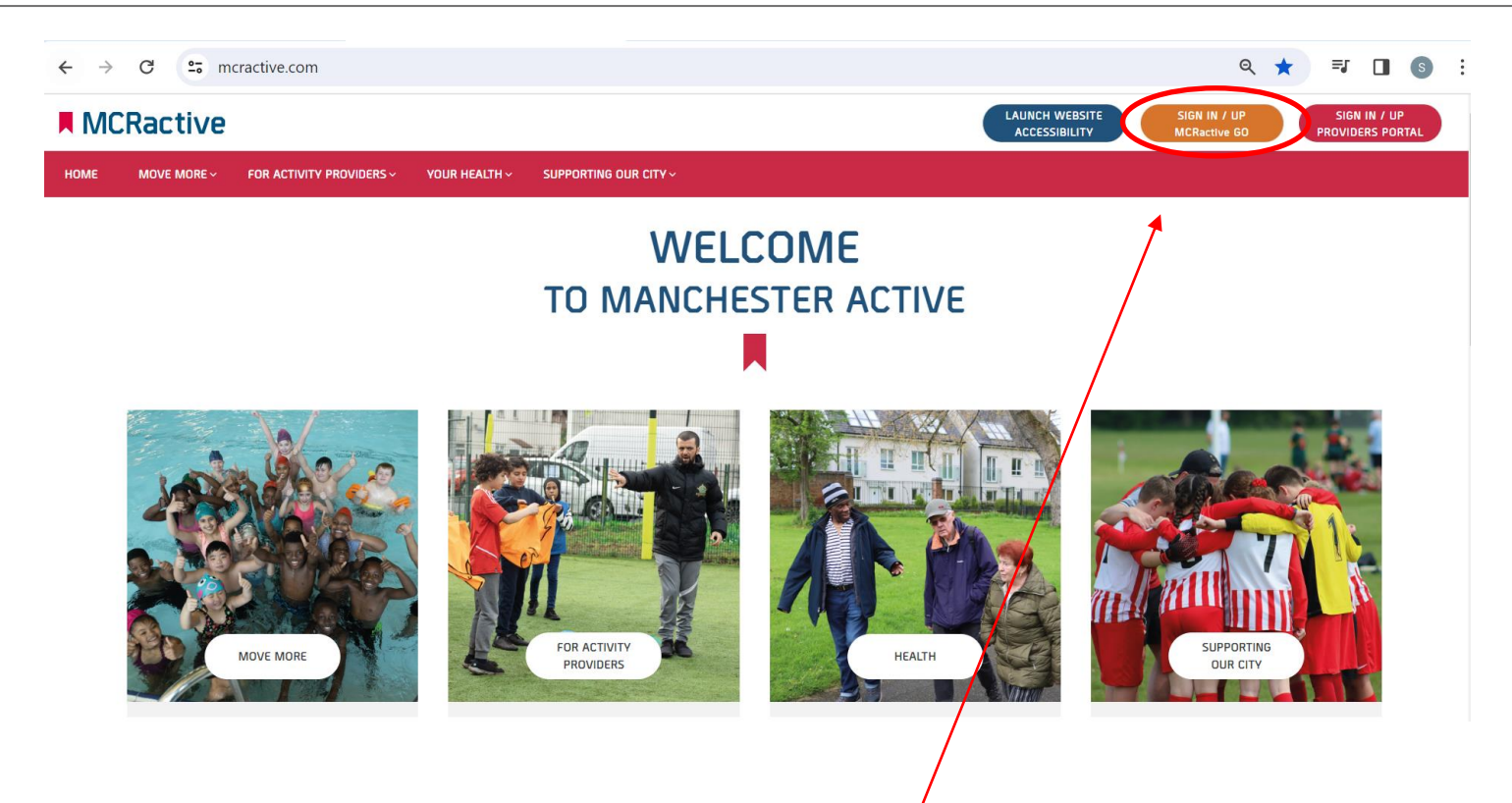

- To get started head on over to [www.mcractive.com](http://www.mcractive.com/)
- From here, Click on the "**Sign in/up MCRactive GO"**

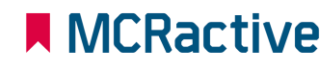

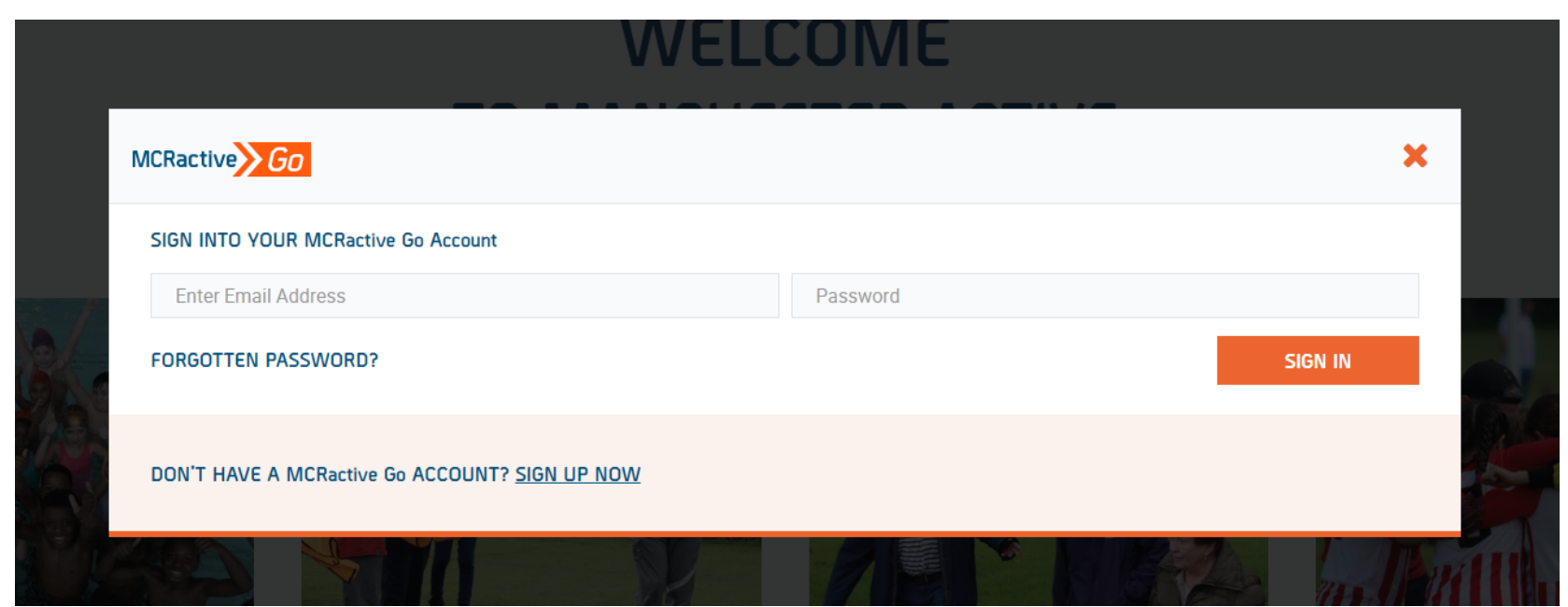

• Simply log in with your username and password and click Sign in

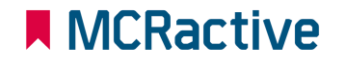

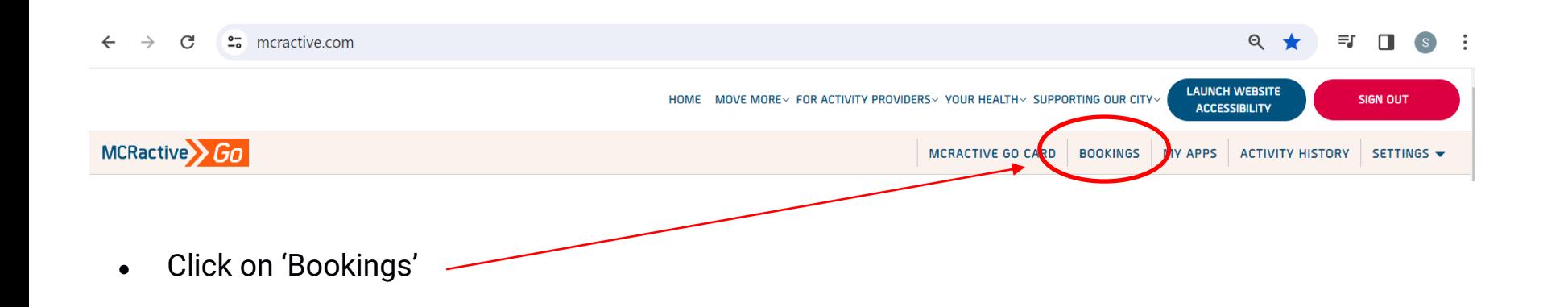

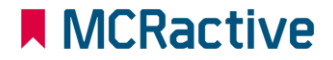

### **How to Manage Your Sessions**

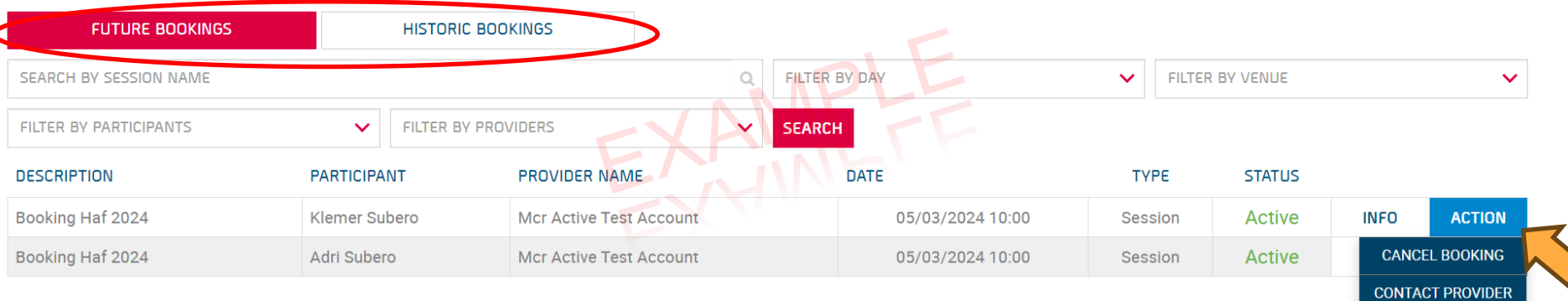

- Here you can check all your Future and Historic Bookings
- On the "Action" option you can Contact the Provider or Cancel any session if required.

*It is important to cancel the session if you can no longer attend so the place can be made available to others.*

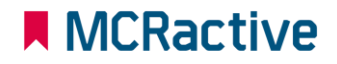

**MCRactive GO** HOW TO FIND OUT MORE **ABOUT FSM AND HAF ELIGIBILITY** 

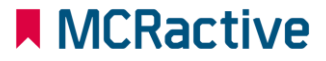

**LACKAGE** 

### HOW TO FIND OUT MORE ABOUT FSM AND HAF ELIGIBILITY

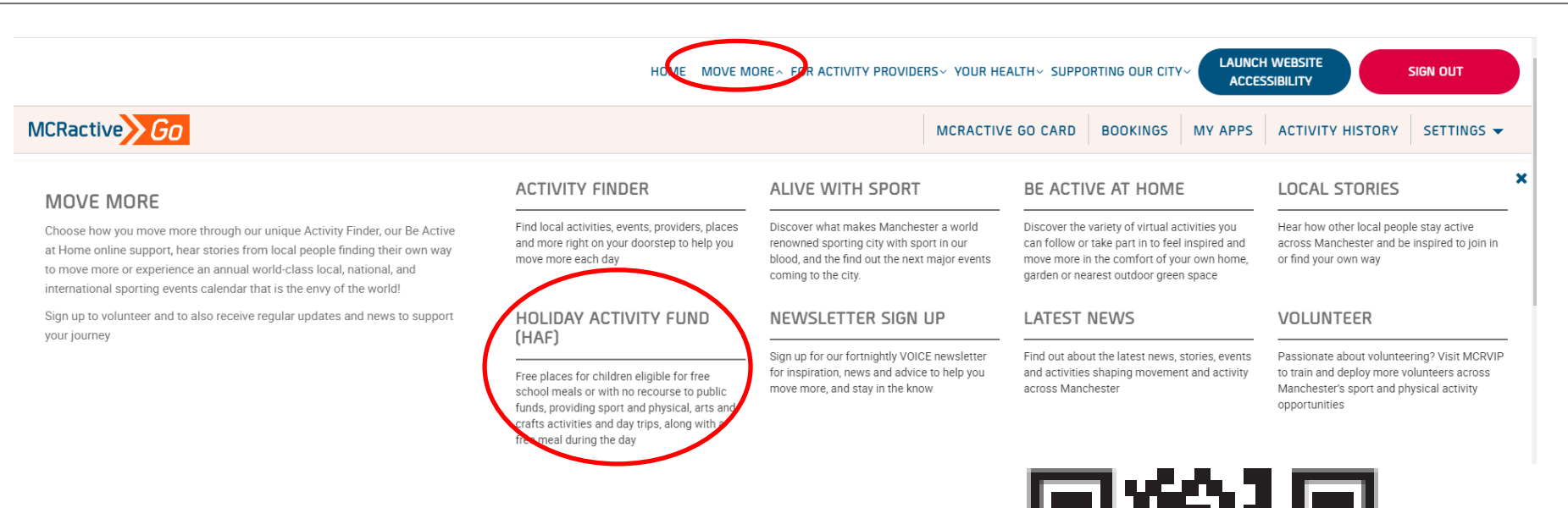

#### To find out more On the Home screen

- Click Move More
- Click 'Holiday Activity Fund (HAF)
- Or scan the QR code

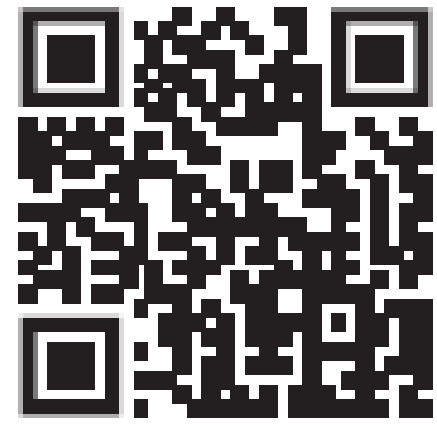

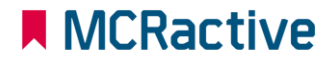

### HOW TO FIND OUT MORE ABOUT FSM AND HAF ELIGIBILITY

#### FREE SCHOOL MEAL ELIGIBILITY IN MANCHESTER

Manchester Active and Manchester City Council are offering hundreds of FREE places for children eligible for benefit related free school meals to access a variety of activities over the school holiday periods.

Activities will range from Sport and Physical Activities, Arts and Crafts and sometimes can include a variety of Day Trips. Funded by the Department of Education.

In addition to the activities, each booked place will include a FREE meal during the day.

Eligibility checks are going to change in 2024 and the registration system will automatically recognise those who are eligible, with a code no longer being issued.

Currently all children in Reception, Year 1 and Year 2 can get free school meals whatever your income. But, if you receive one of the qualifying incomes (see below) you will need to register for benefit related free school meals in order for the registration system to recognise that your child is eligible for a school holiday activity place.

#### SCROLL DOWN TO FIND OUT MORE AND SEE A FULL LIST OF HOLIDAY ACTIVITIES

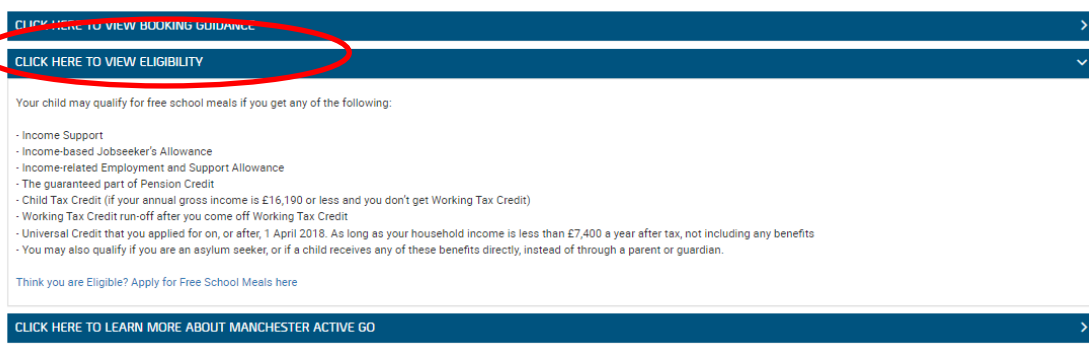

#### To find out more

Click on the Eligibility for  $\bullet$ more information

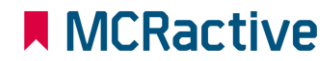

## **MCRactive GO HOW TO ACCESS THE WEBSITE ACCESSIBILITY FUNCTION**

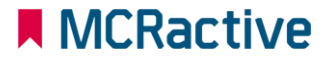

המונית

### HOW TO ACCESS THE WEBSITE ACCESSIBILITY FUNCTION

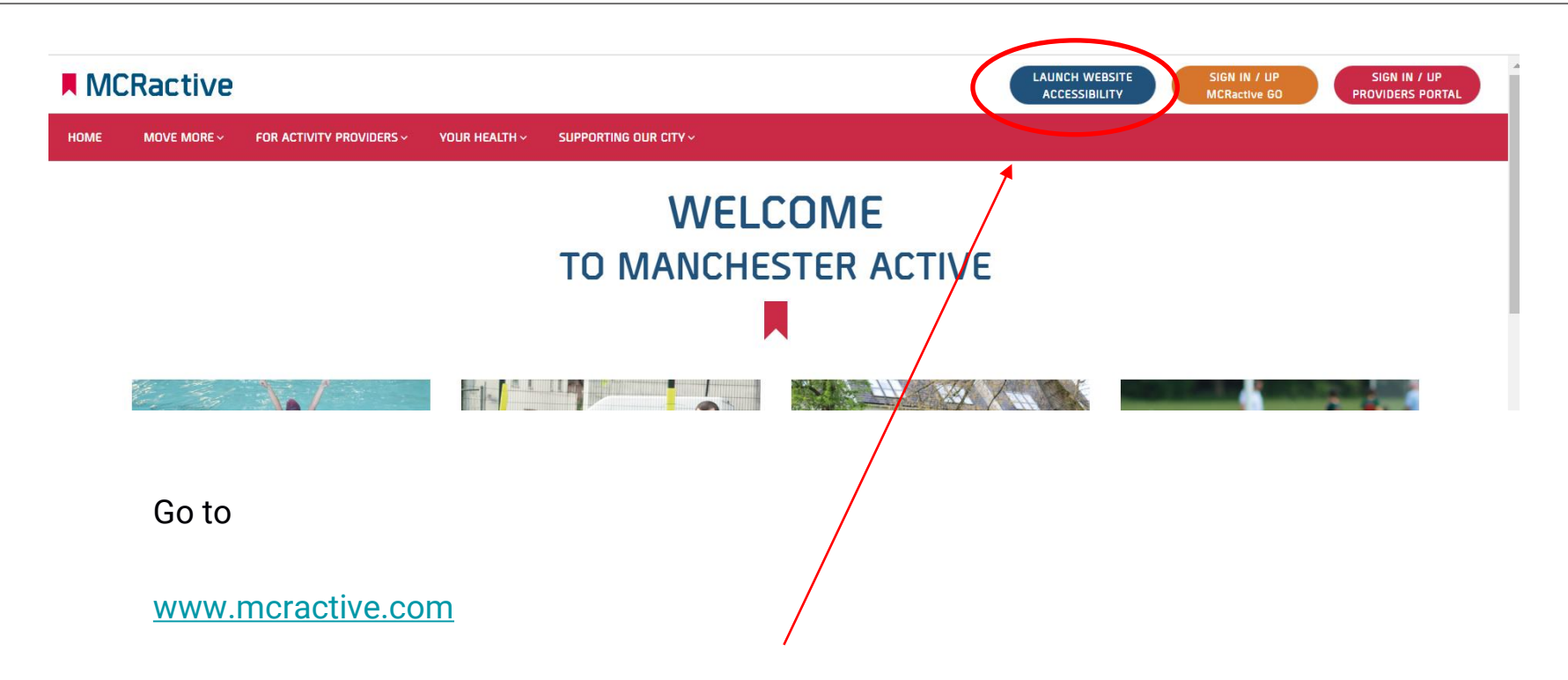

• Click on the 'LAUNCH WEBSITE ACCESSIBILITY'

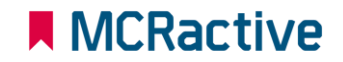

### HOW TO ACCESS THE WEBSITE ACCESSIBILITY FUNCTION

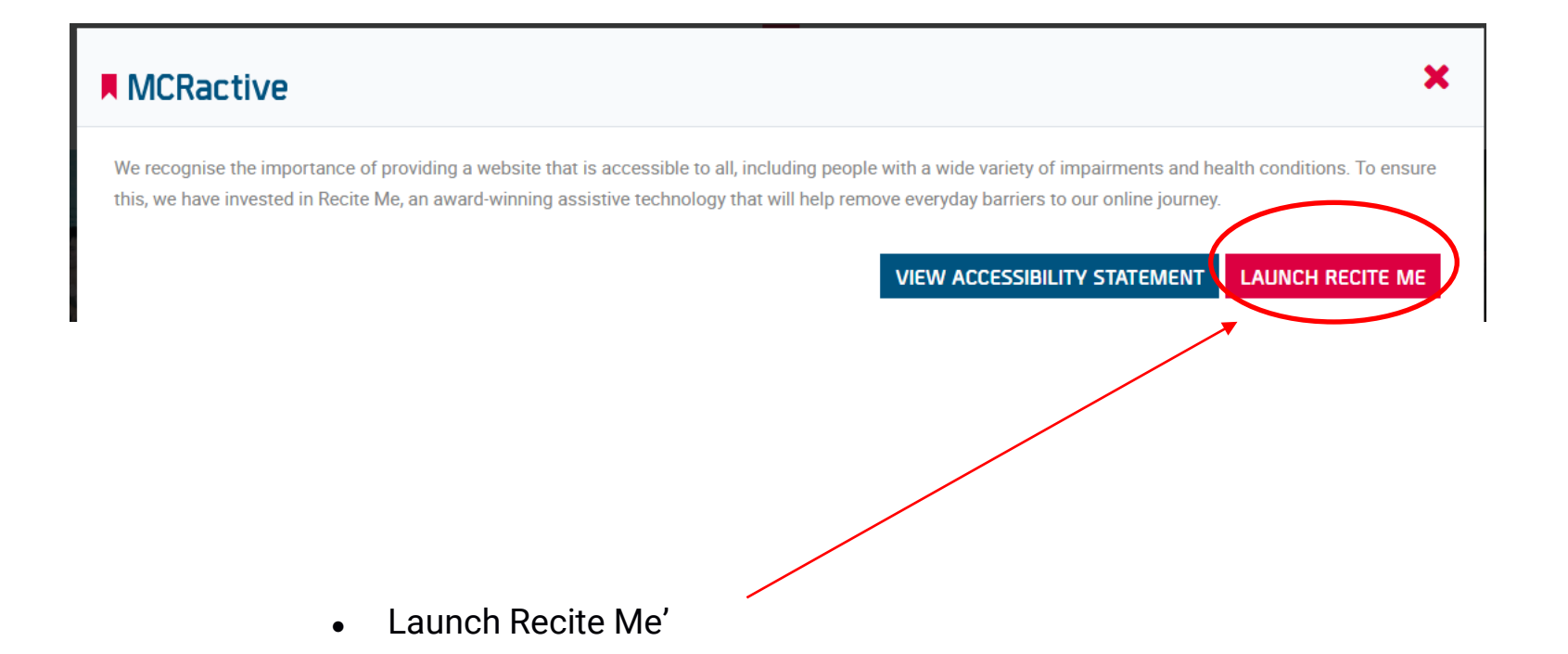

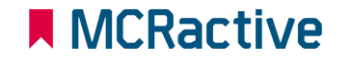
## HOW TO ACCESS THE WEBSITE ACCESSIBILITY FUNCTION

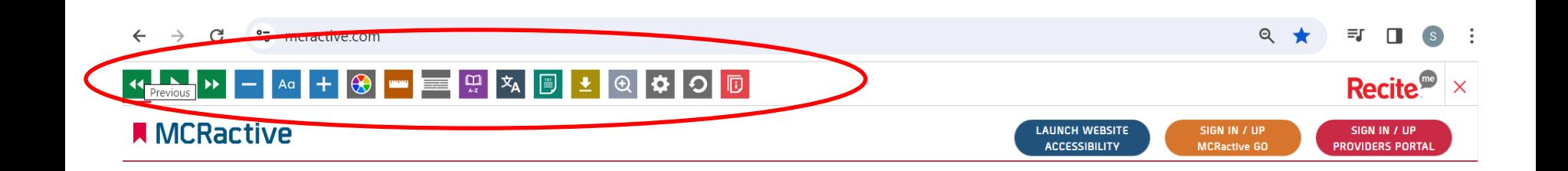

• Use the Tool Bar at the top to

- Amend website text size
- Change Colour
- Change Language
- Add ADHD strip
- And much more

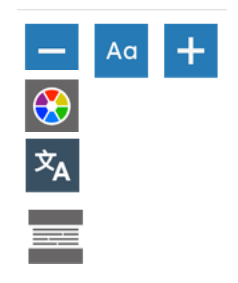

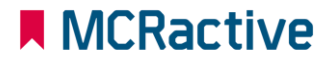